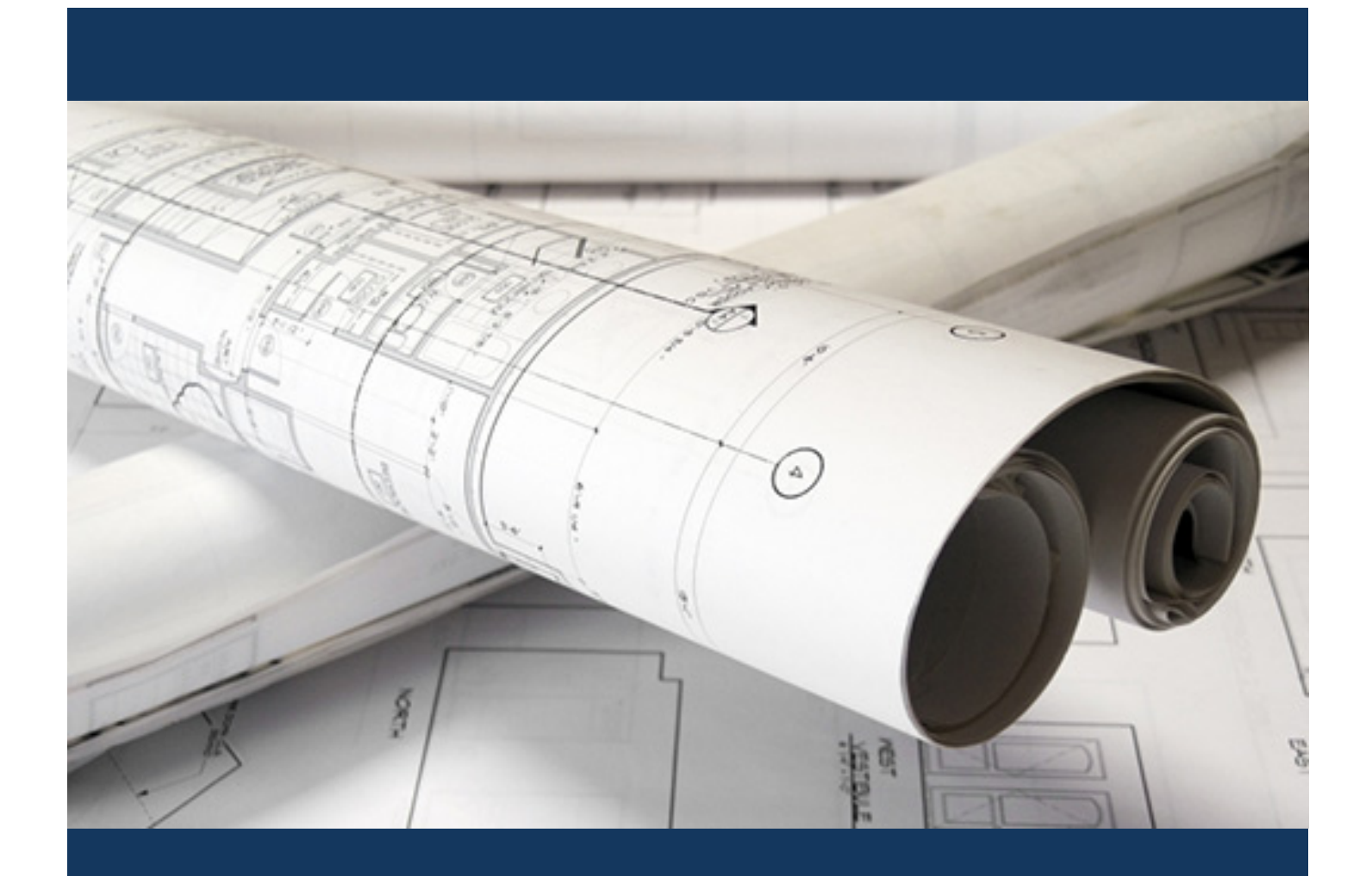

# eApply Residential Building for Contractors

Planning and Development

repared by Planning and<br>Development Services

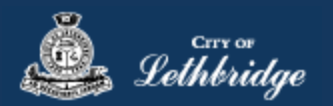

# Contents

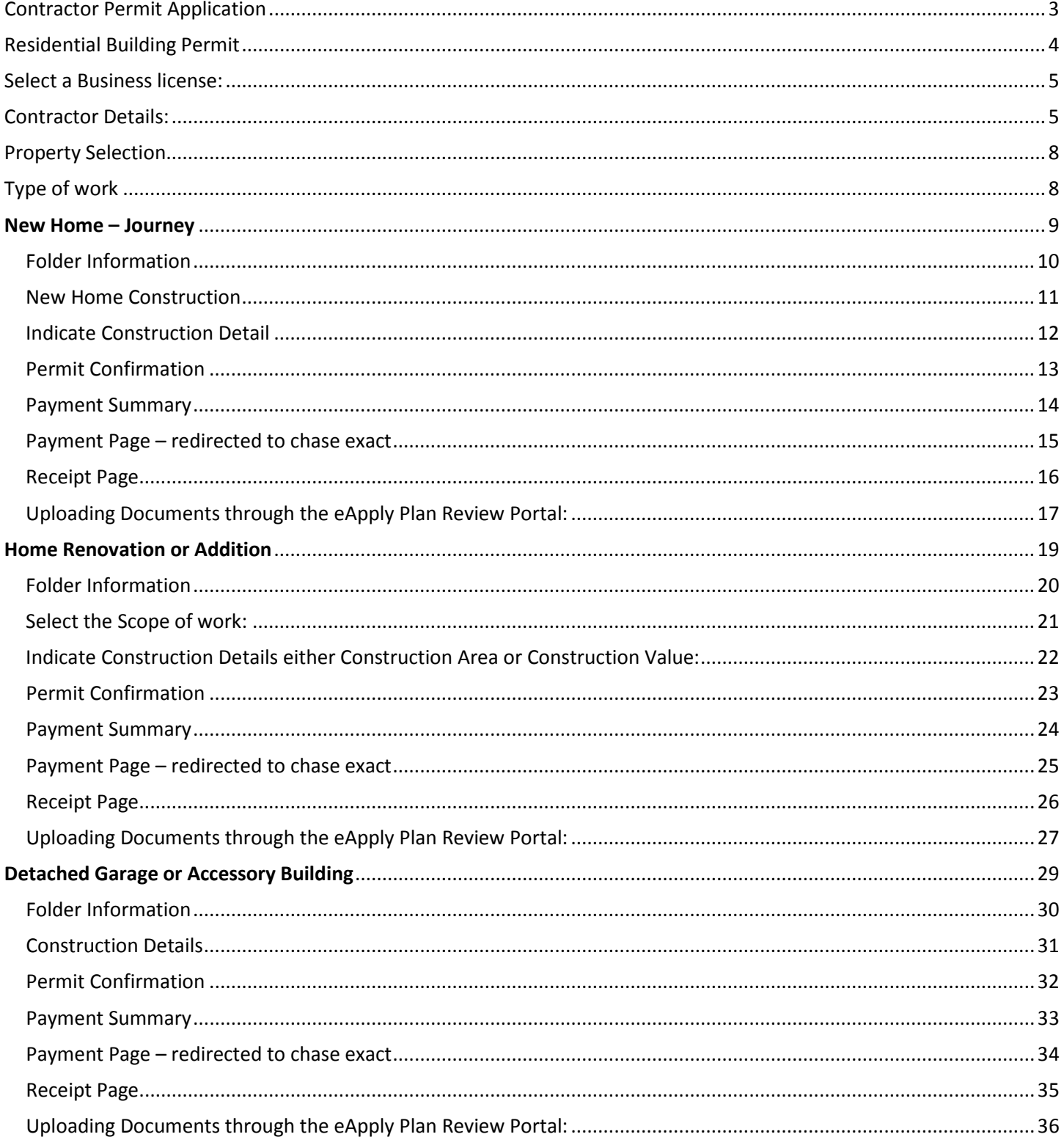

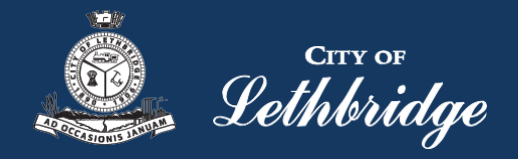

# <span id="page-2-0"></span>Contractor Permit Application [www.lethbridge.ca/eapply](http://www.lethbridge.ca/eapply)

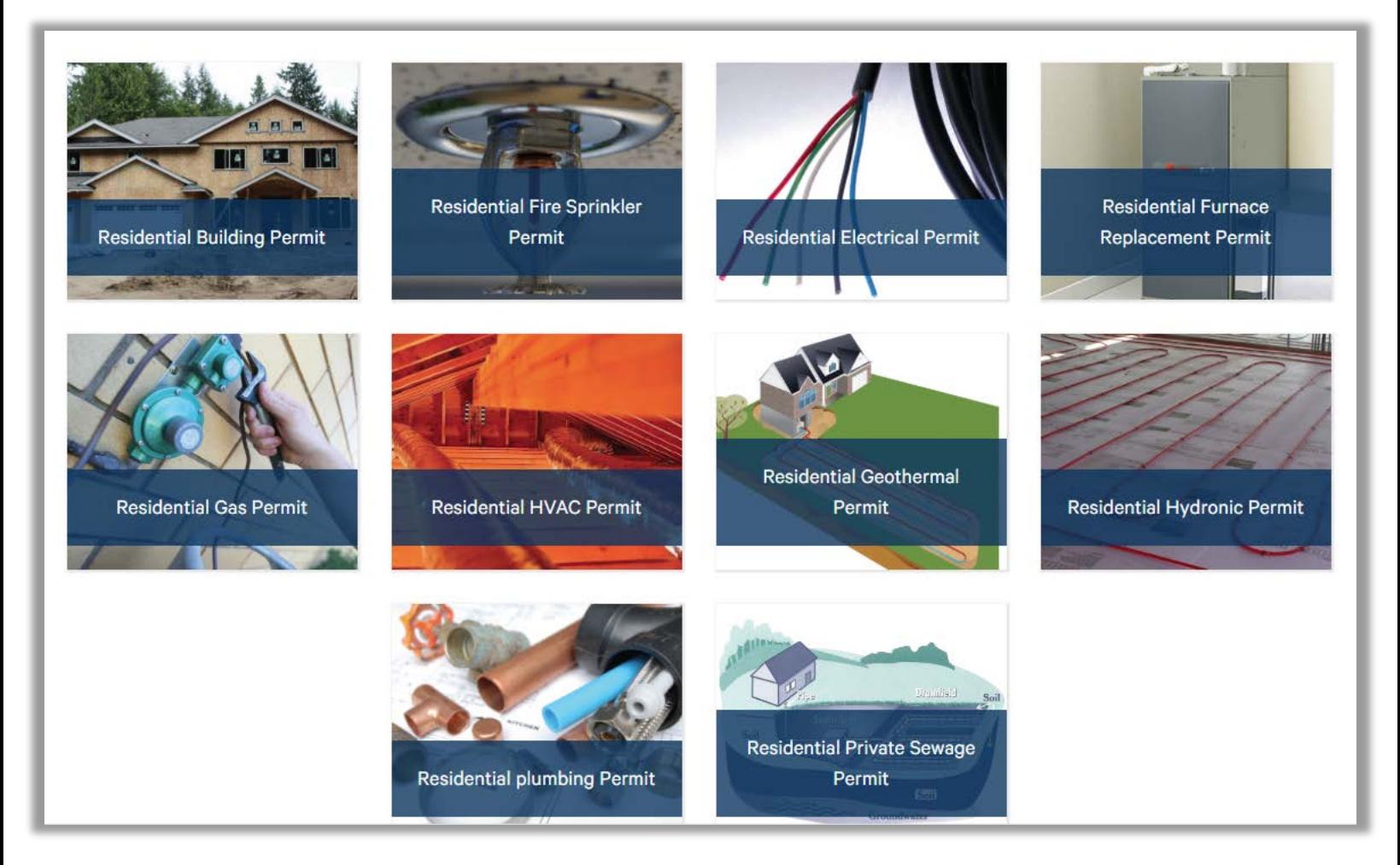

Click the on the Permit Application Type of Residential Building Permit

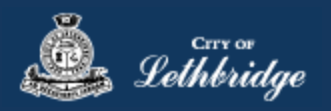

# <span id="page-3-0"></span>Residential Building Permit

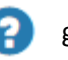

Throughout the pages this will  $\Box$  give you help about what is required.

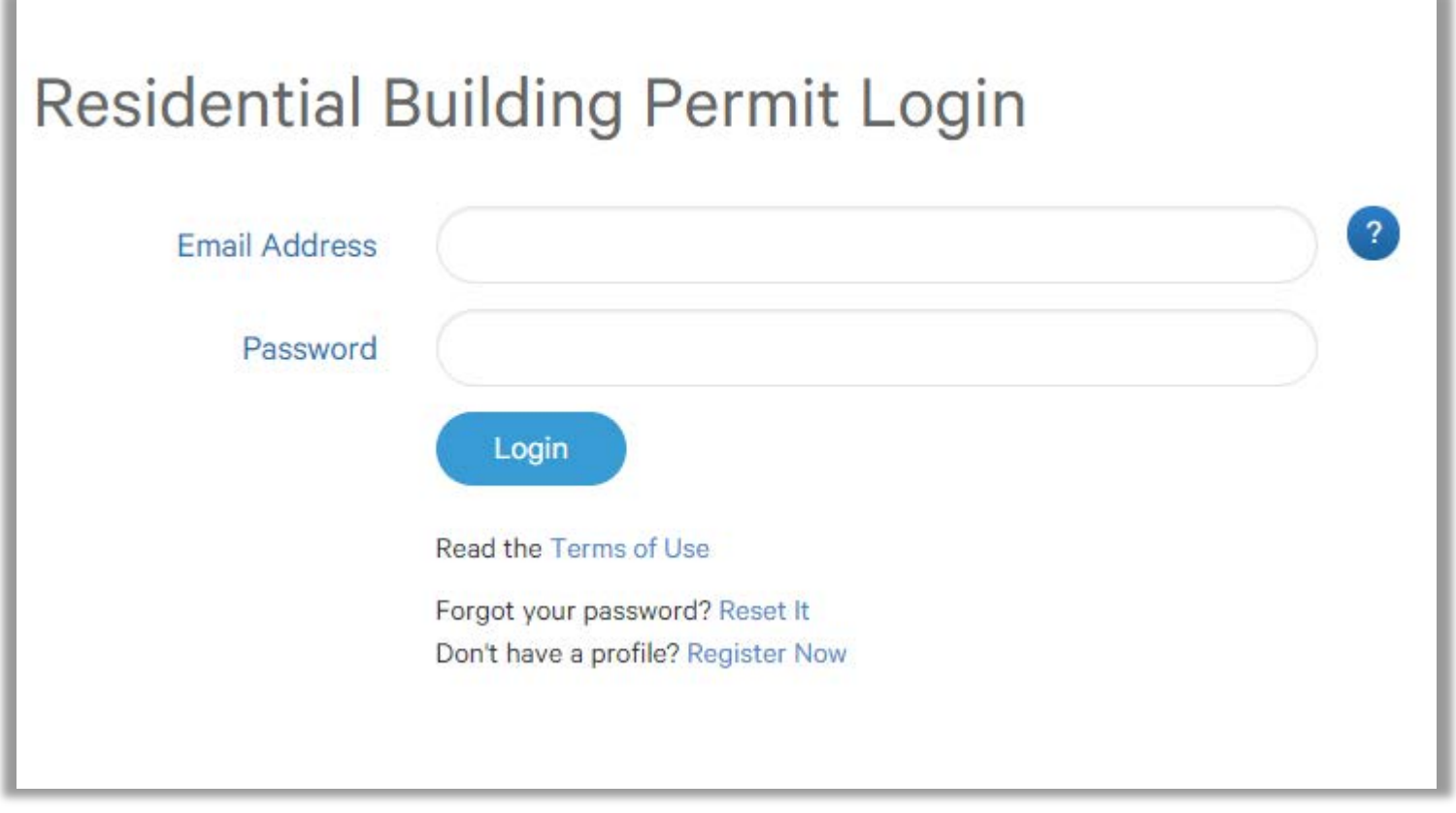

Enter the email address and password for your MyCity profile.

<span id="page-4-0"></span>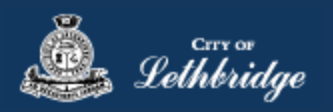

# Select a Business license:

# **Residential Building Permit**

# Select a business license

Select the Business License under which the permit will be applied for.

# **TEST** ⋗ 113153  $\triangleleft$  Back

Prior to commencing an application, a Business License must be registered to the MyCity profile using the License Number and Access Code provided on the renewal invoice. The License must be active, in good standing, and valid for the discipline of work for this permit type. Contact Regulatory Services at 403-320-3074 for additional information regarding your license.

**Click on the blue license box. If the business license is not valid for the permit type you will get the following error.**

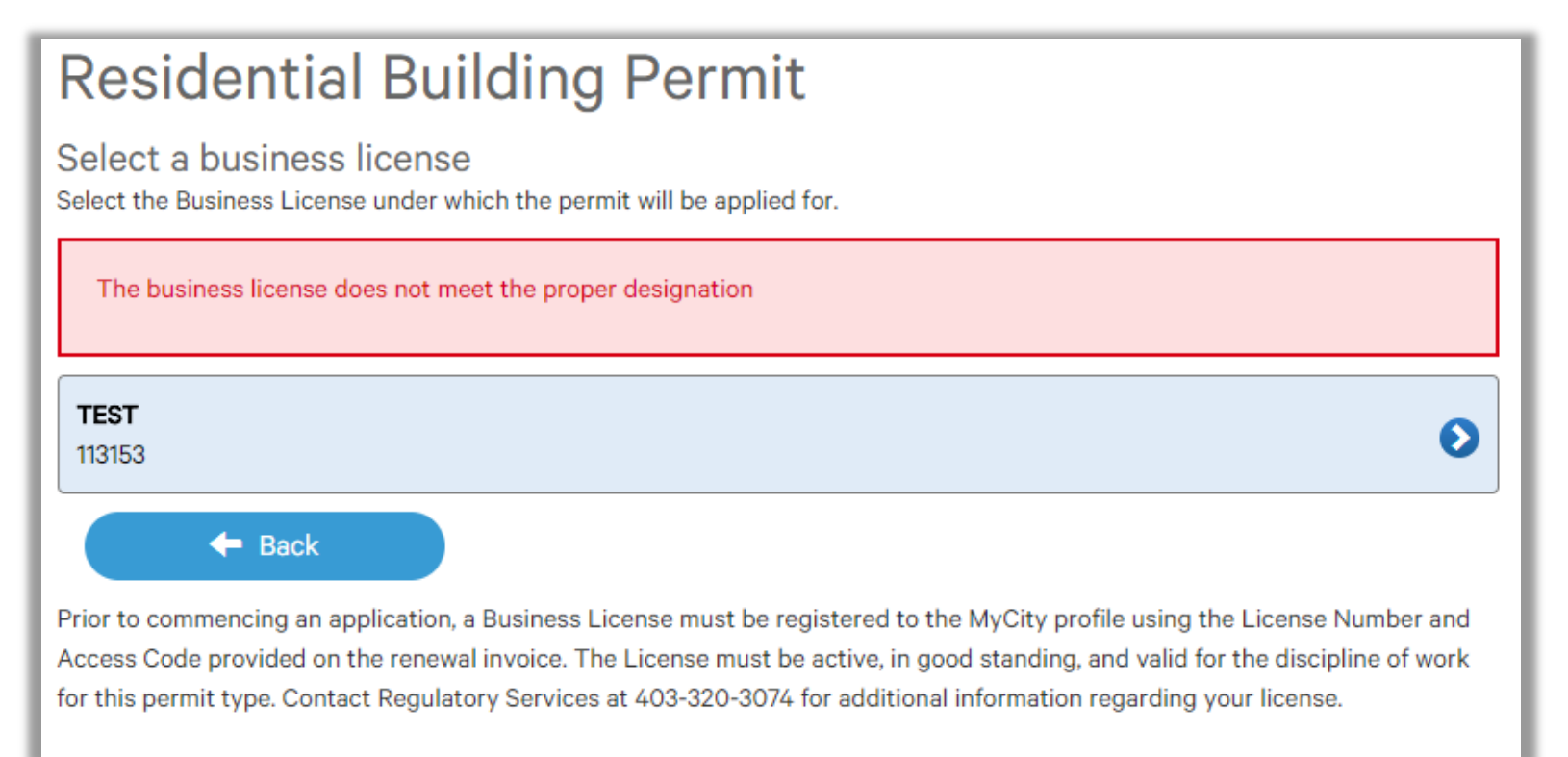

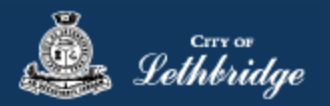

# Contractor Details:

Applicant – Business Representative is the person who is completing the permit application, this will be used if any additional contact is needed. Changes on this page does not change the MyCity profile.

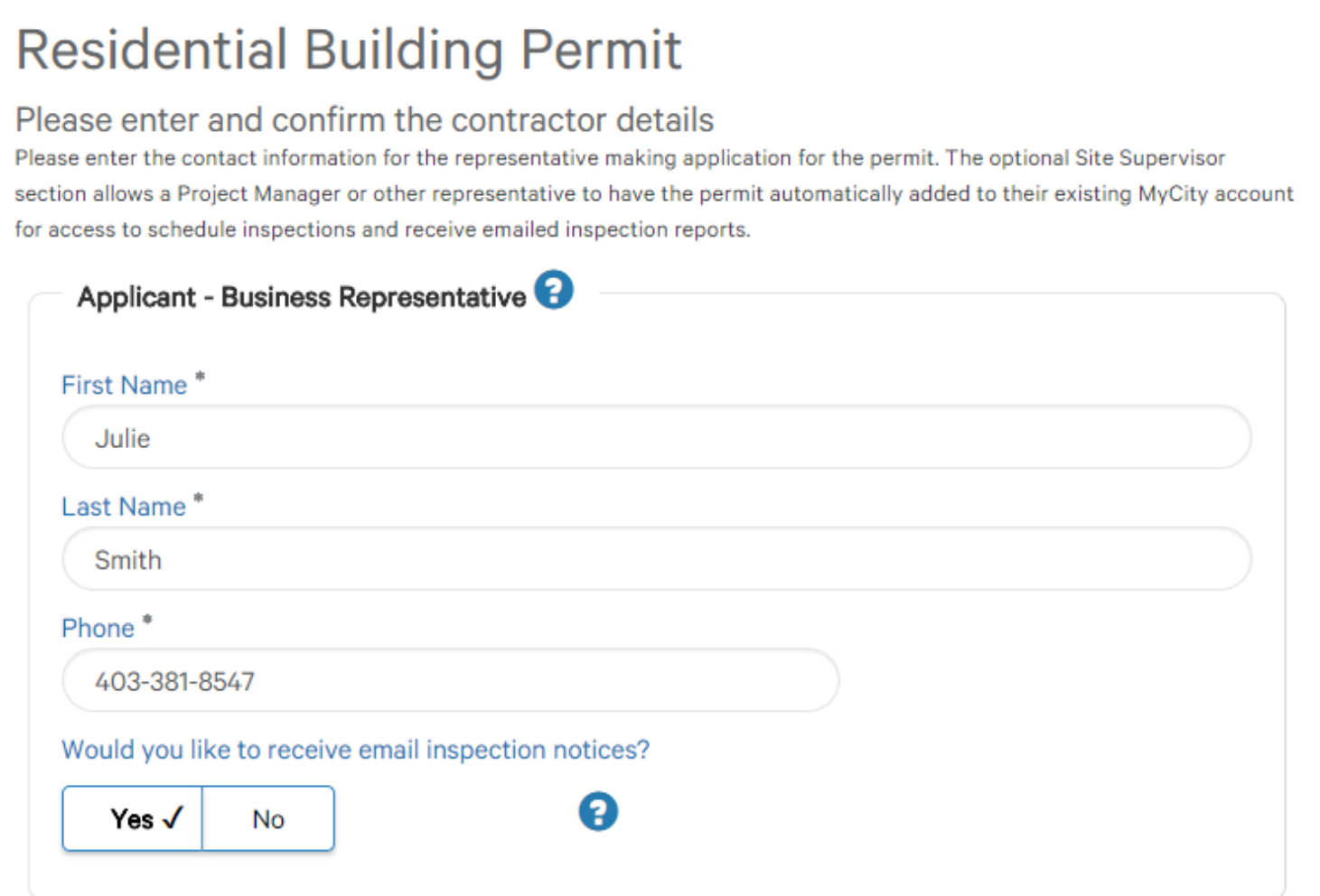

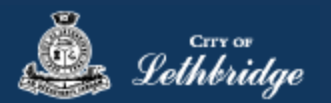

Site Supervisor (Optional) – This is if you want someone for additional information about this permit. The permit can be added to this person's MyCity profile, the ability for them to get emails inspection notices.

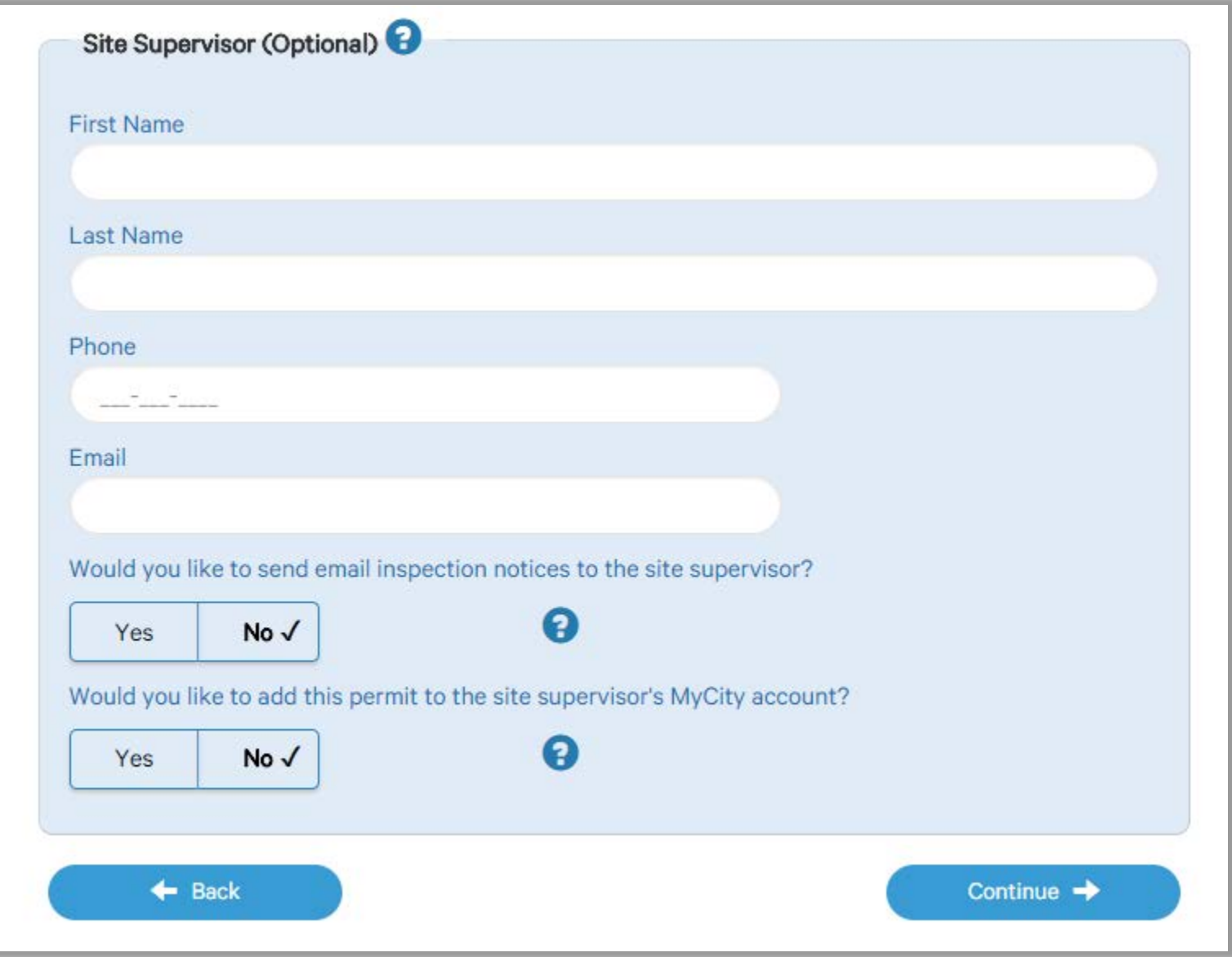

Click Continue

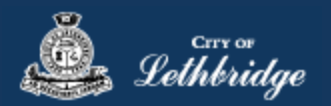

# <span id="page-7-0"></span>Property Selection

Enter in your address that you want to pull the permit on. If you enter in the full address but get no results then try less characters, minimum of four is required.

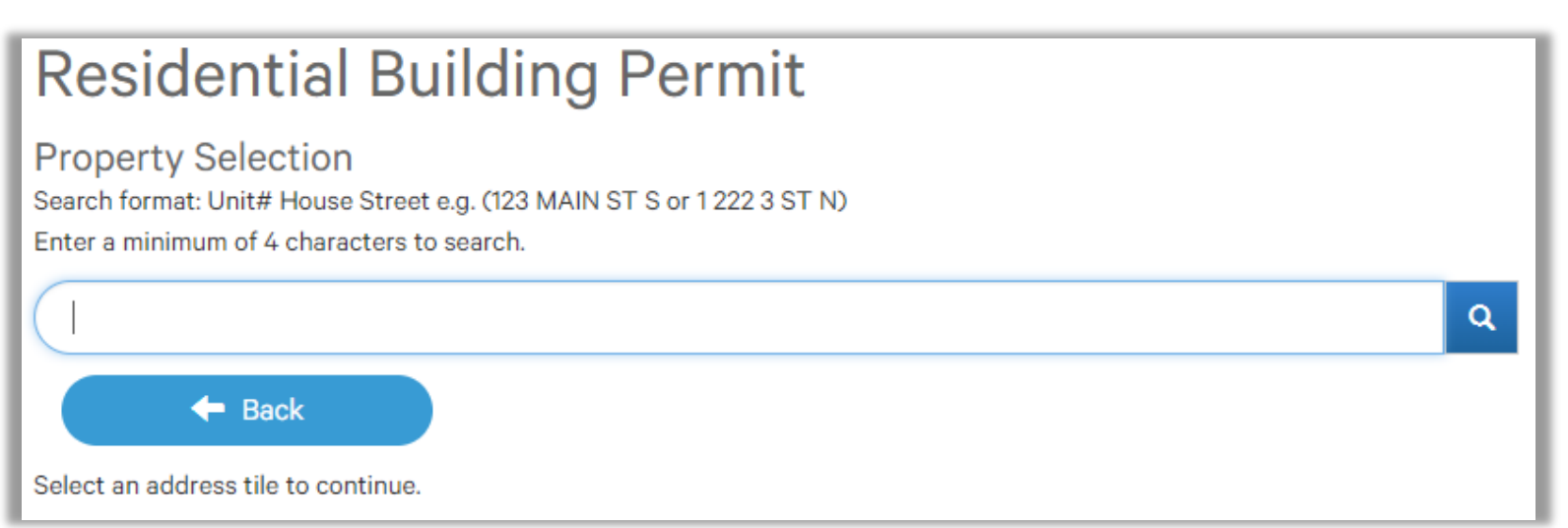

# <span id="page-7-1"></span>Type of work

**New Home** is construction of new residential home.

**Home Renovation or Addition** is work being performed to an existing home including basement development, new addition, deck, installation of hot tub/pool, alterations, interior renovations, etc.

**Detached Garage or Accessory Building** is Construction of a new, or alterations to an existing detached garage, pergola, shed, or other accessory building.

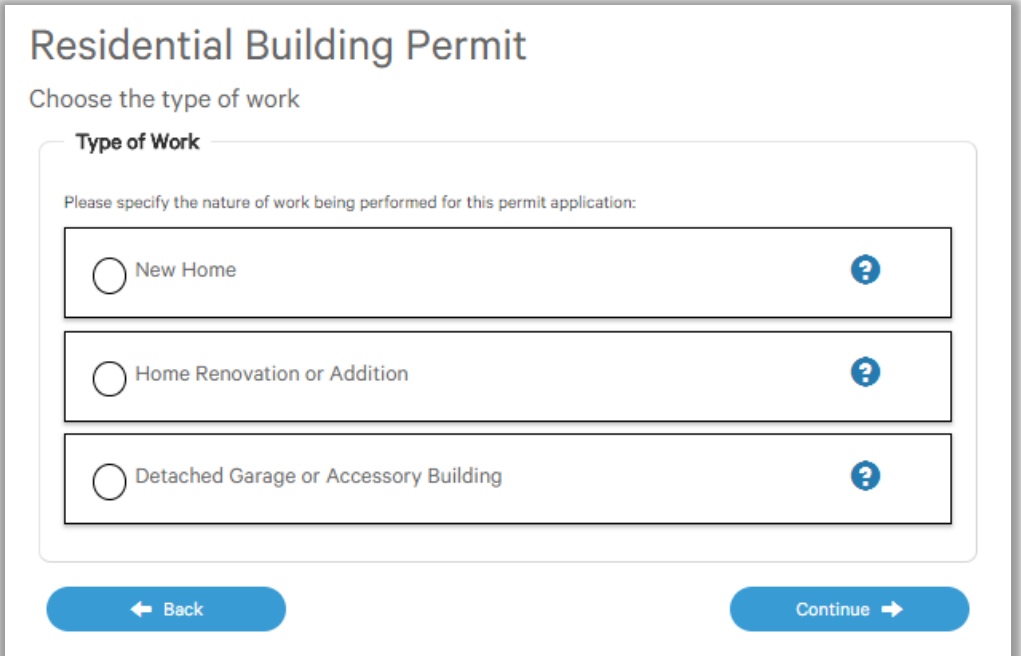

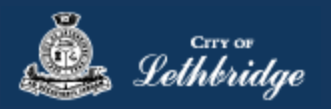

# <span id="page-8-0"></span>New Home – Journey

Home Warranty or Exemption numbers are obtained through the Alberta Home Warranty Program. This number is required for application on all new homes.

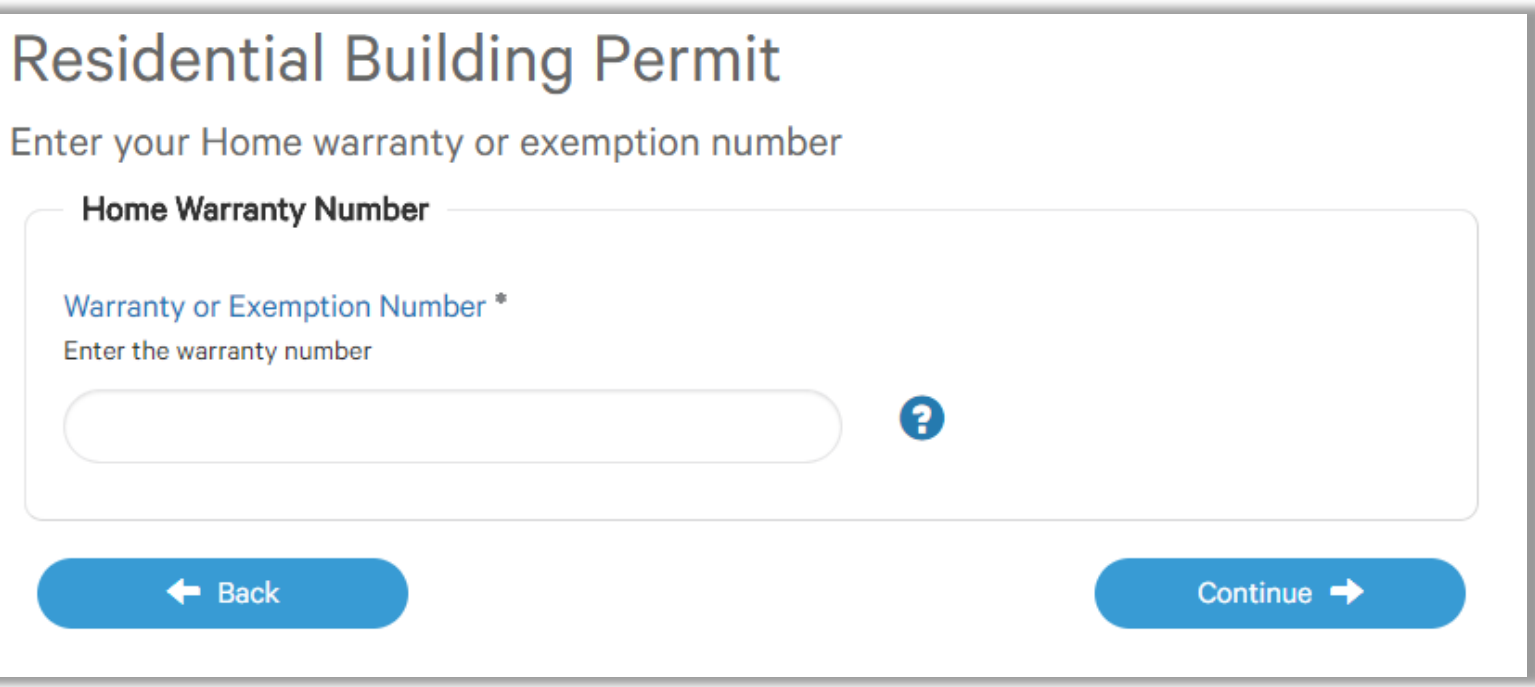

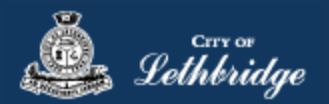

#### <span id="page-9-0"></span>Folder Information

**Folder Access code -** The access code provides security for accessing permit information in MyCity, and acts as a PIN for your permit. It can be used to share your permit with other MyCity users, and may be used to verify your identity when requesting aid via telephone. An access code may contain numbers, letters, and spaces - up to 10 characters in length

**Job Number -** The Job Number field allows a business to assign their own unique designation to the application in addition to the City's assigned permit number.

**Description of Work** – Enter a description of nature and extent of the work to be completed for the Building Permit.

Eg. New two story home, covered veranda, uncovered deck, attached garage, no basement development.

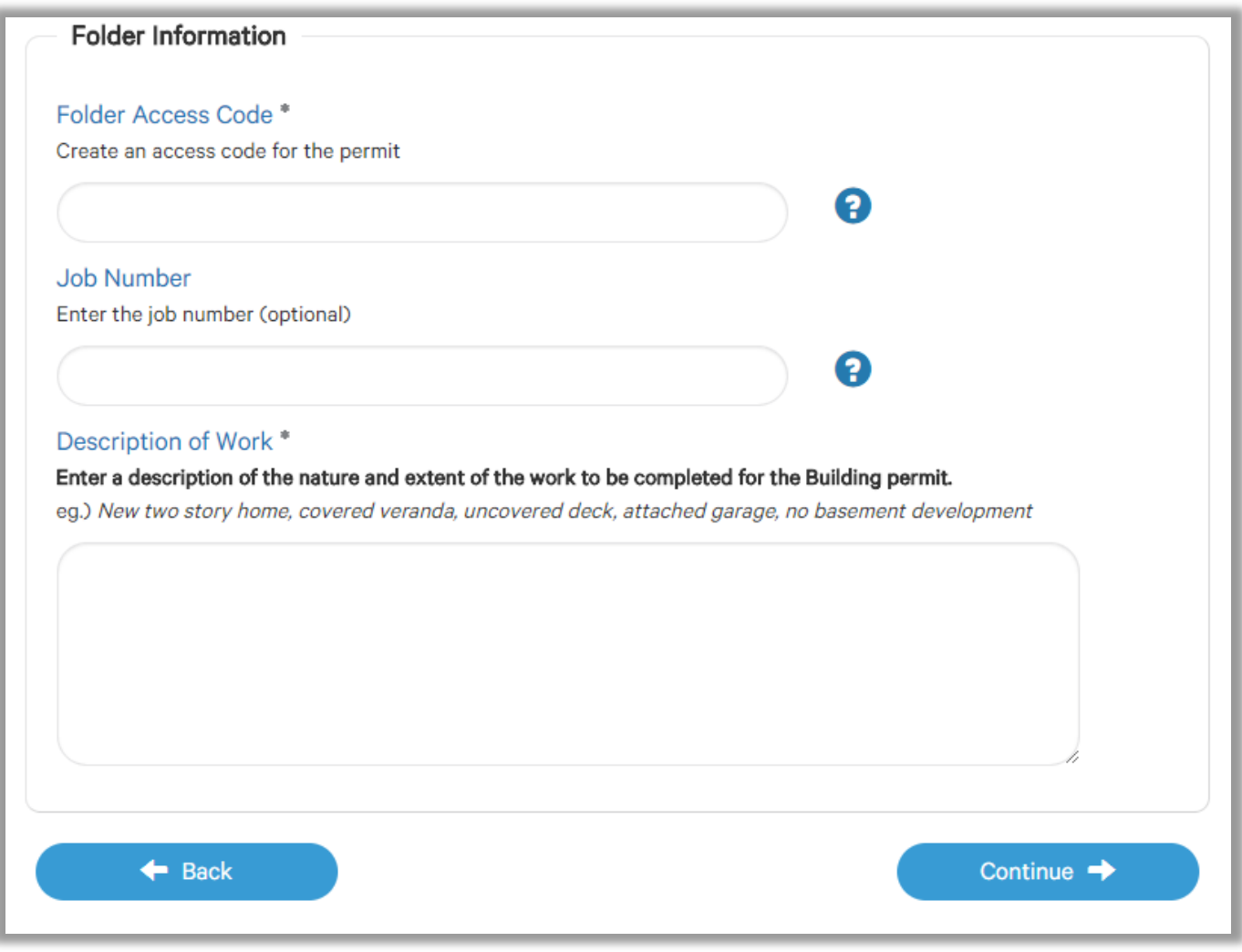

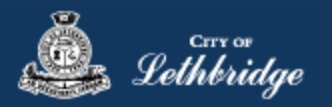

### <span id="page-10-0"></span>New Home Construction

Choose the type of new home construction.

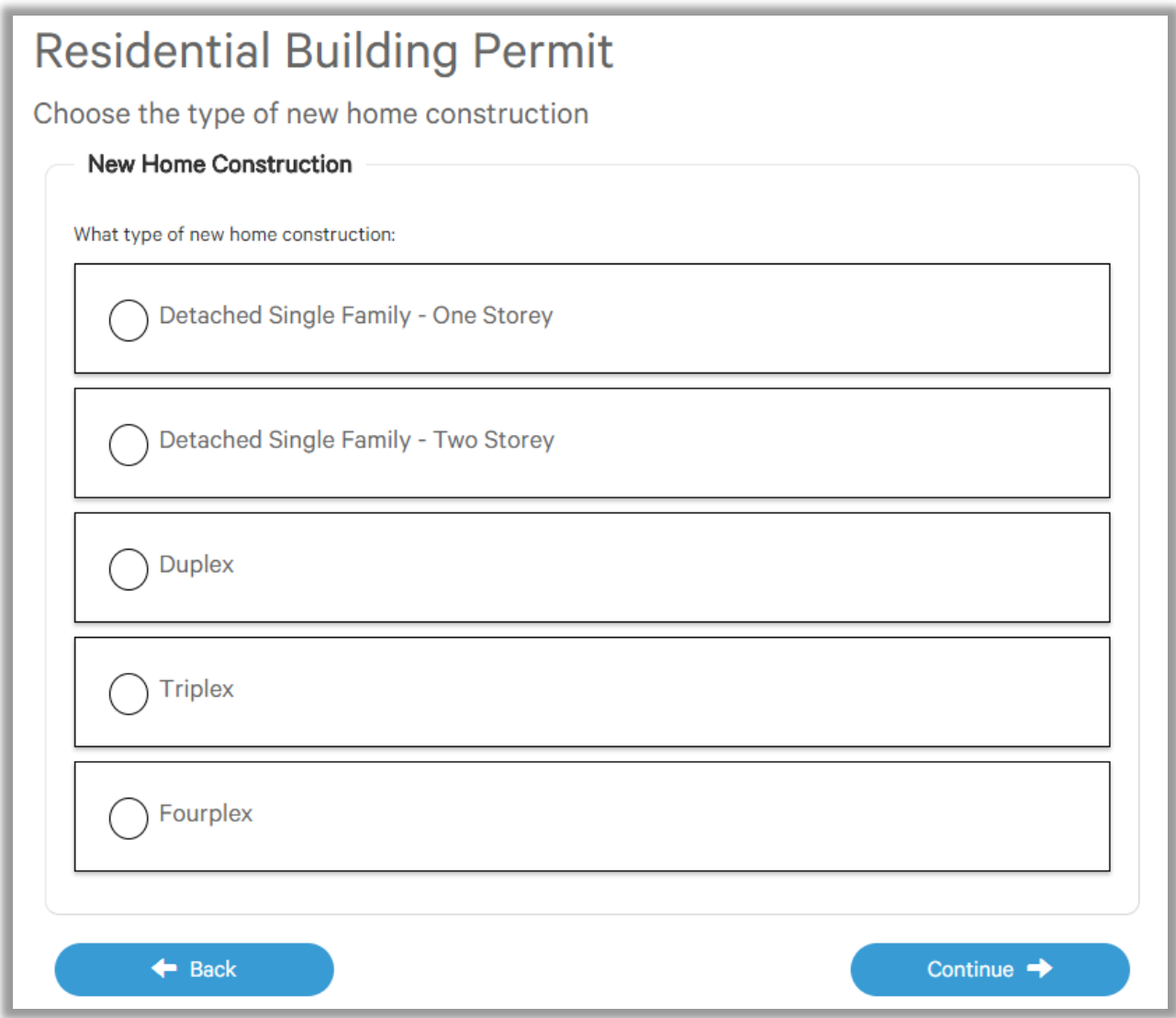

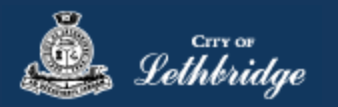

# <span id="page-11-0"></span>Indicate Construction Detail

#### Enter in the contruction area

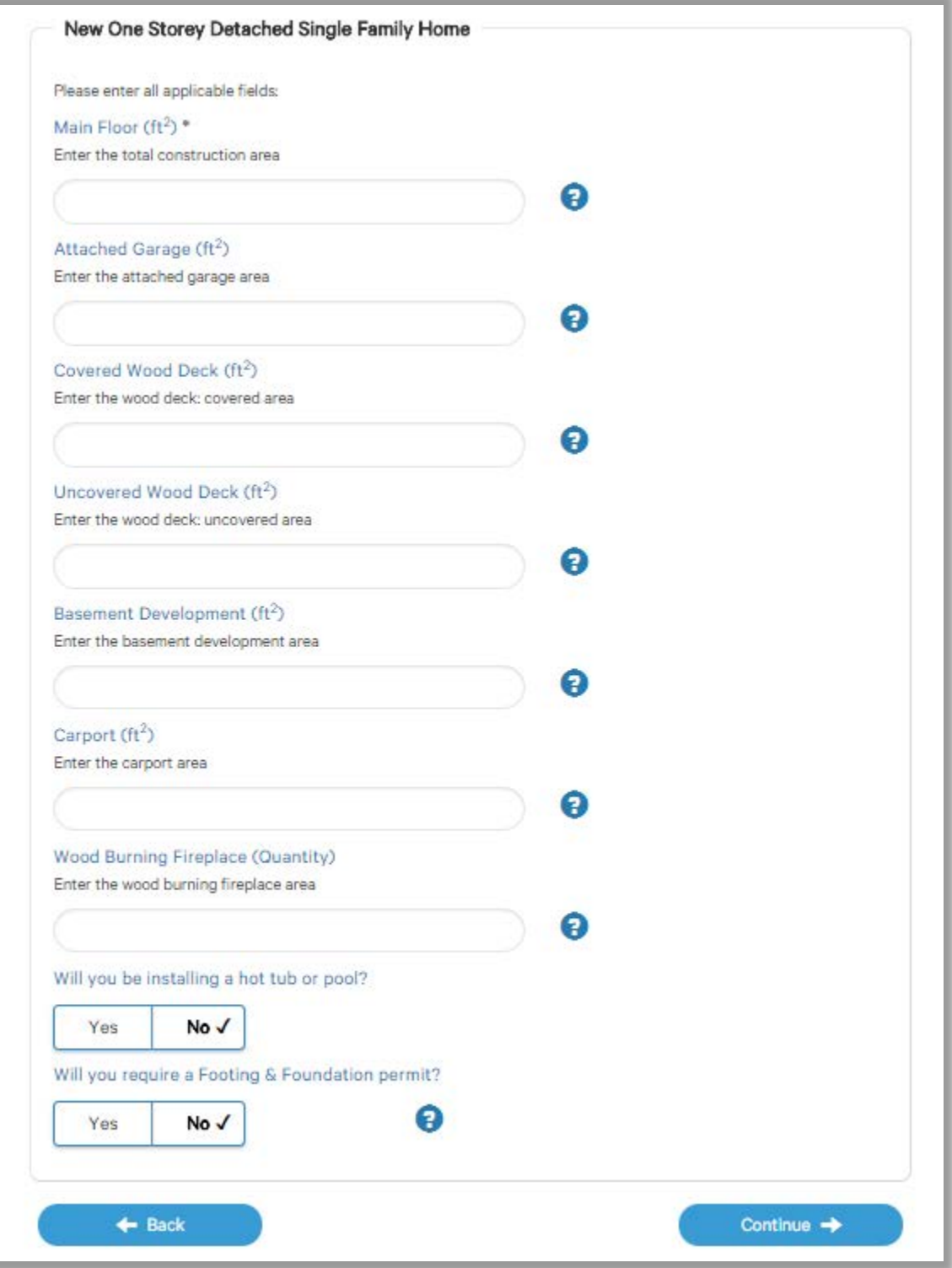

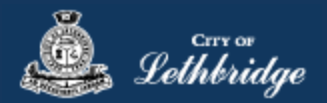

#### <span id="page-12-0"></span>Permit Confirmation

This page is your permit details if you Edit Type of Work or the Construction Details the permit application process will start over. You need to accept Acknowledgment, and click continue.

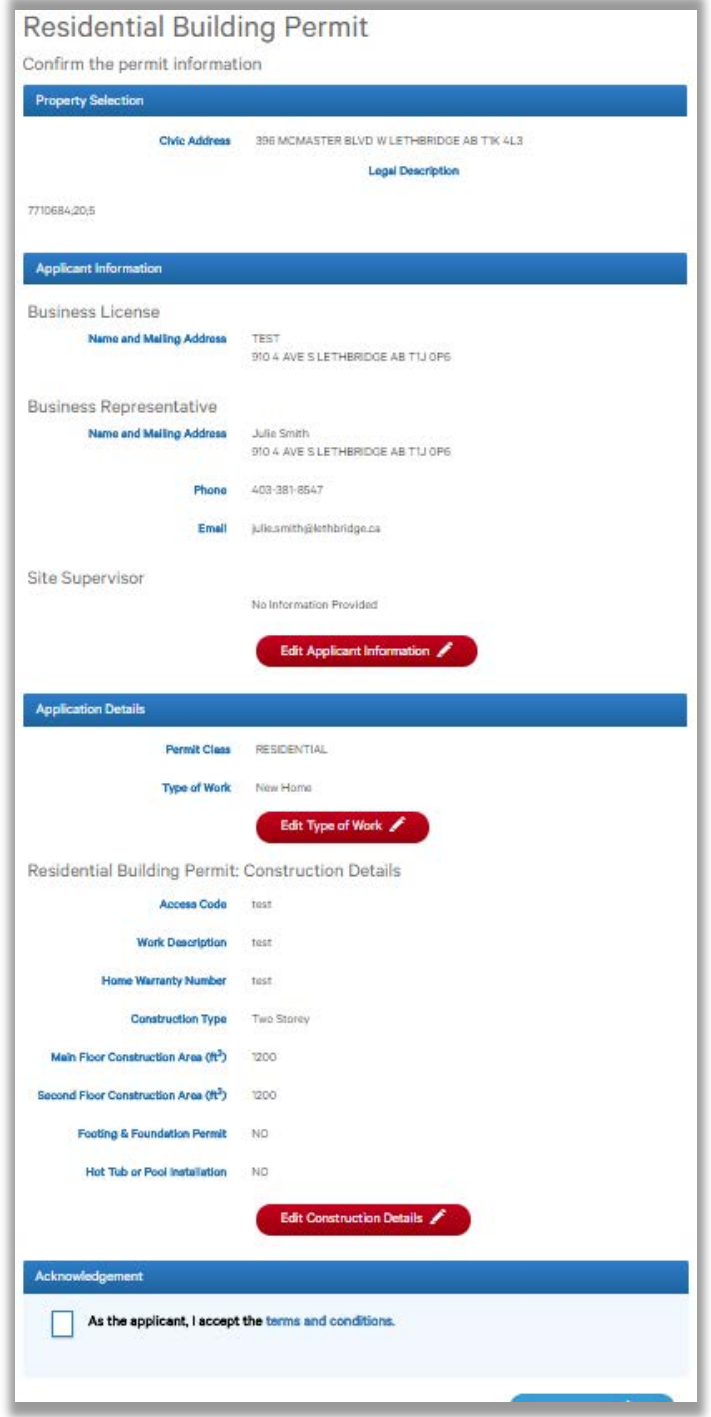

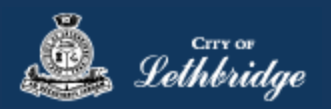

# <span id="page-13-0"></span>Payment Summary

This is the breakdown of the cost of your permit.

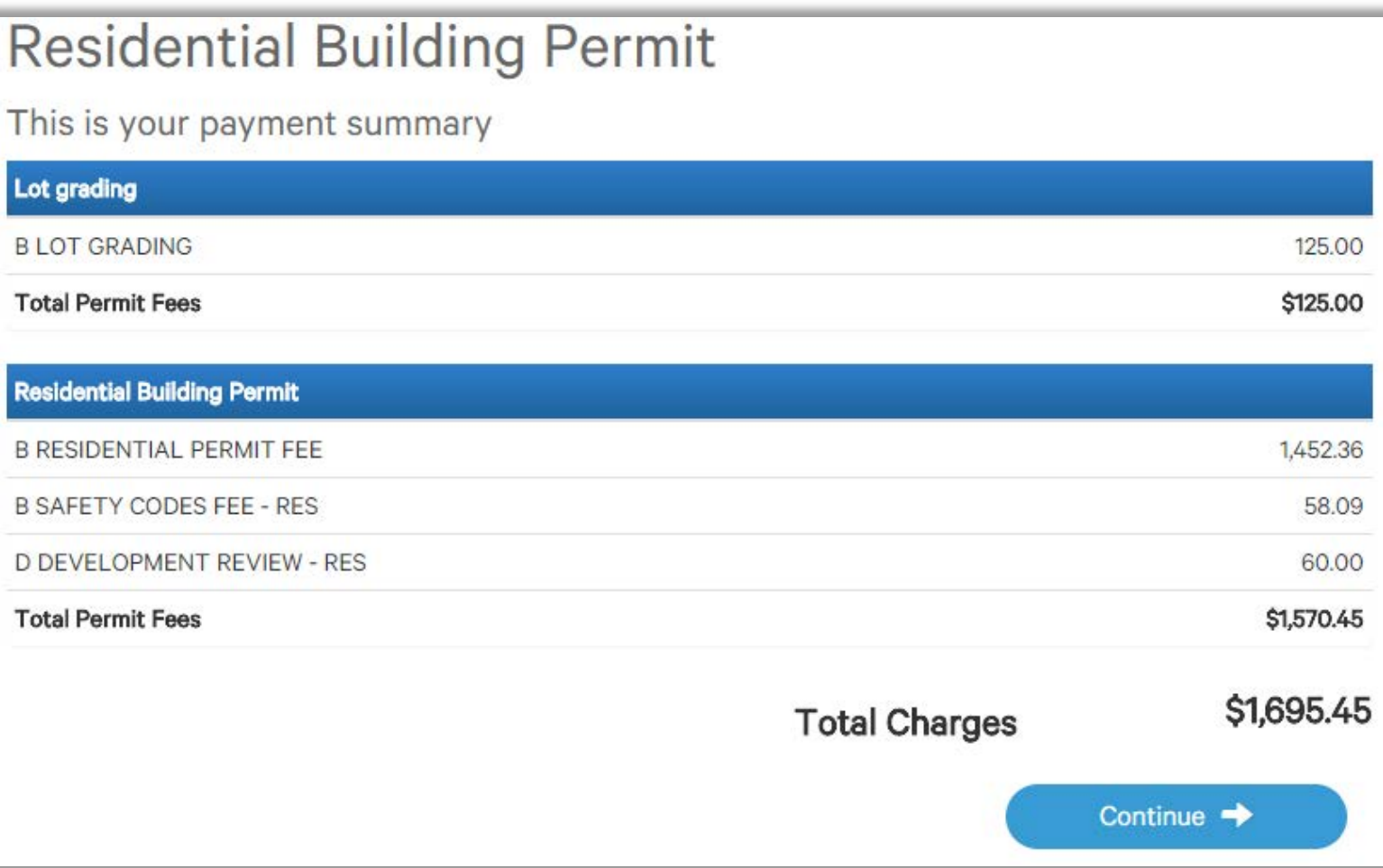

Click Continue

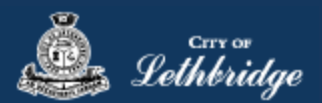

#### <span id="page-14-0"></span>Payment Page – redirected to chase exact

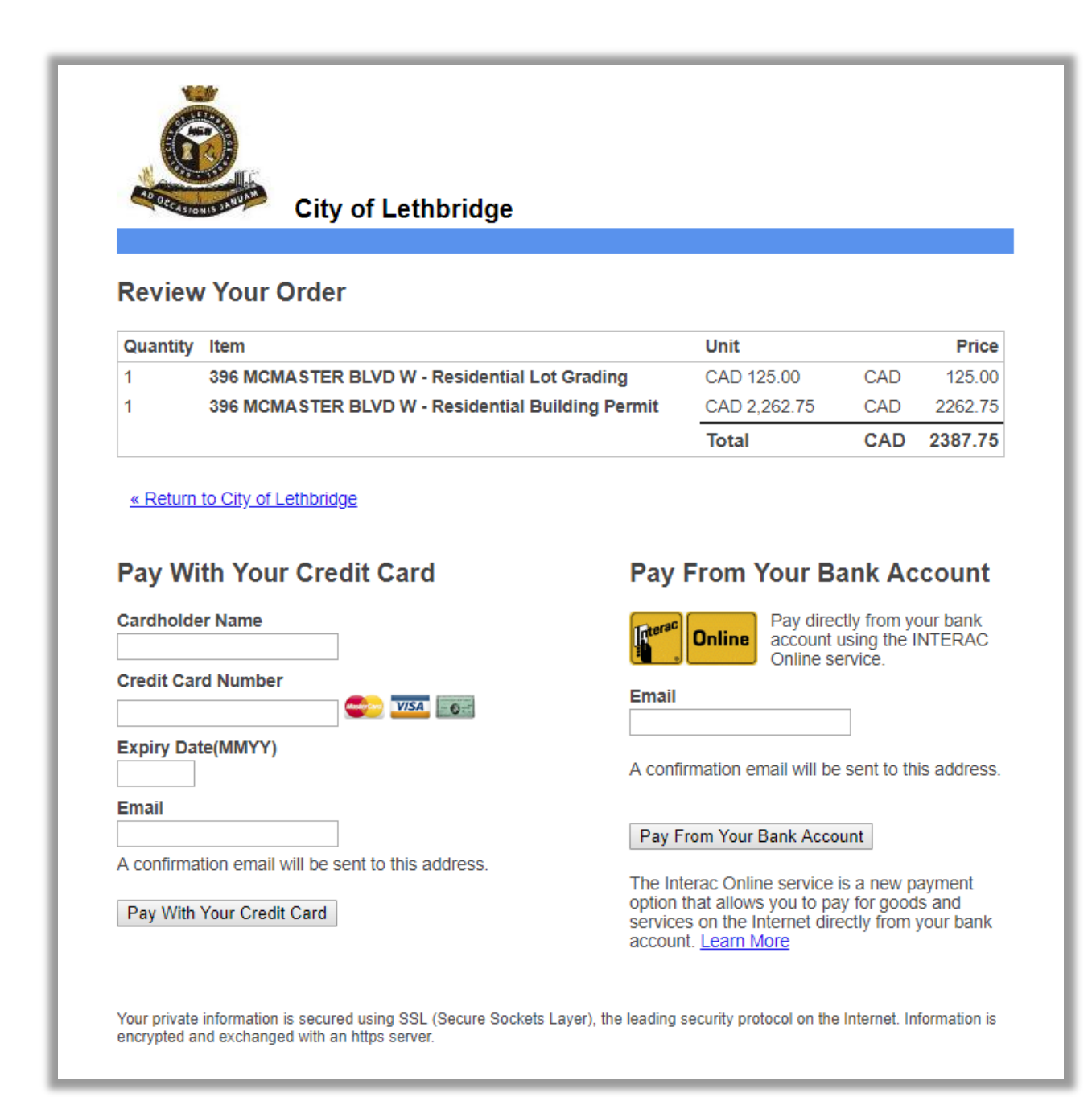

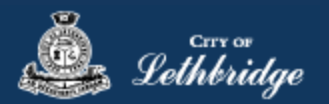

### <span id="page-15-0"></span>Receipt Page

This page is where drawings are uploaded for plan review.

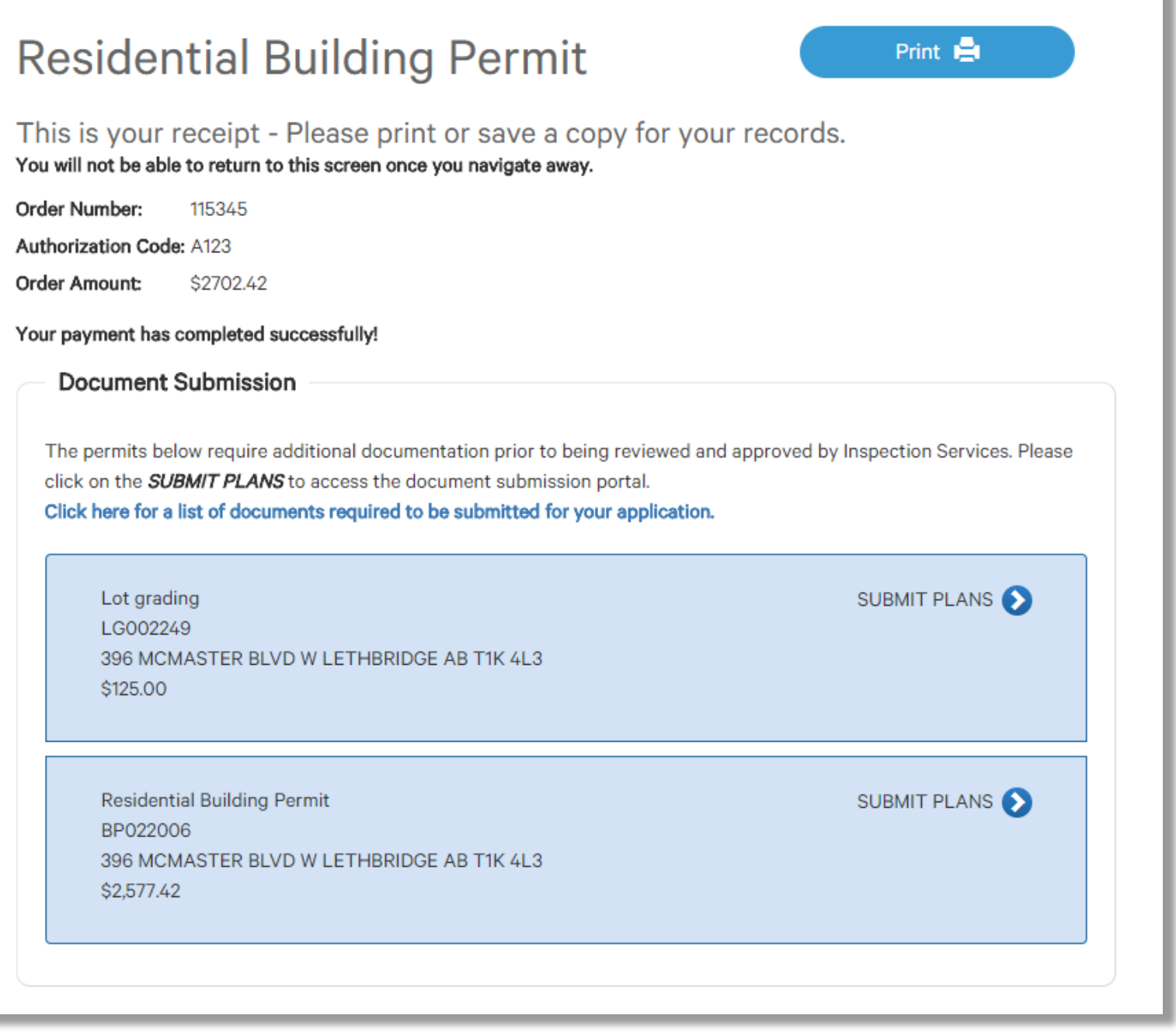

Drawings will need to be submitted for all of the blue boxes that say submit plans

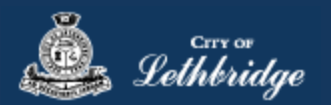

#### <span id="page-16-0"></span>Uploading Documents through the eApply Plan Review Portal:

**Click the Browse**… button and select the necessary files to be uploaded for the permit application. Multiple files can be selected simultaneously.

The **Upload Status** will display Pending Upload. If a file has been added in error, under the Action header, click the Ee Remove icon.

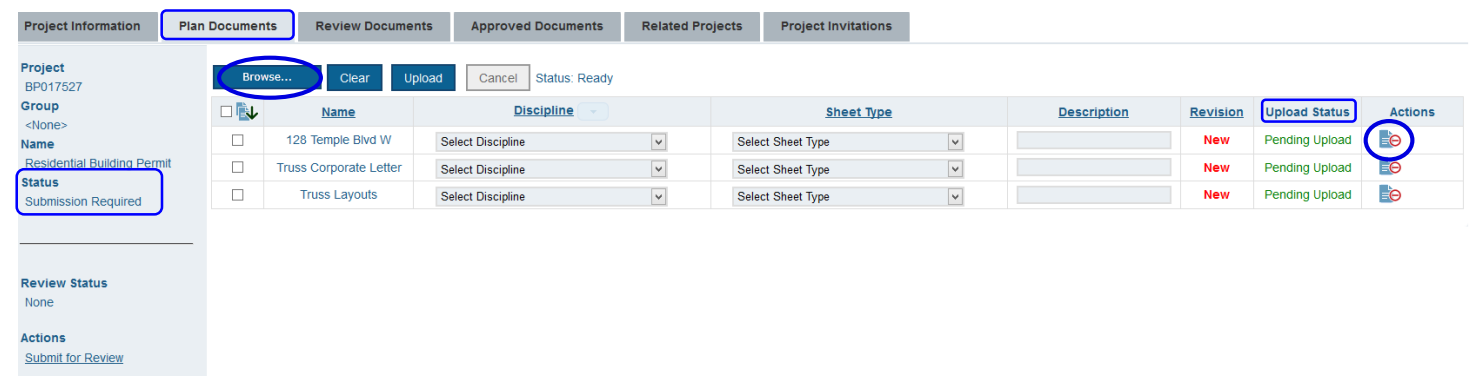

#### Click the Upload button.

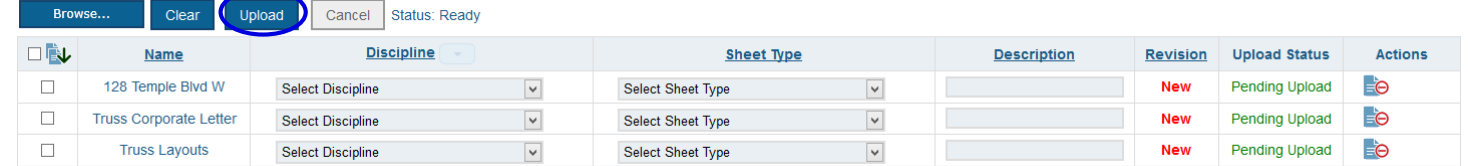

#### On the confirmation pop-up, click Yes.

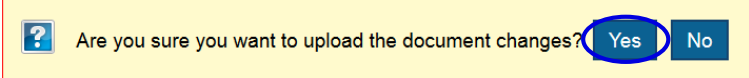

The Upload Status will indicate if your plans/documents have been successfully uploaded.

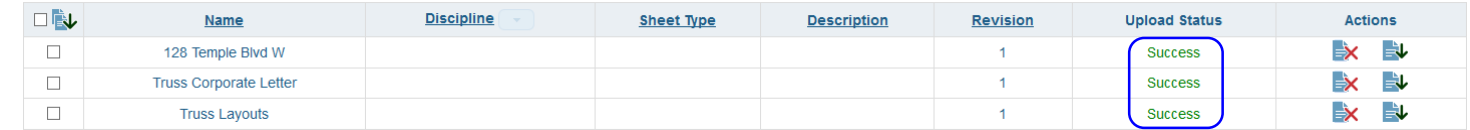

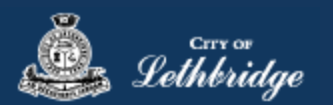

**Note:** Internal City reviewers will *NOT* be notified to begin their review *UNTIL THIS BUTTON IS CLICKED*. This allows a user to begin the application process even though they may not yet posess all documents required for submission.

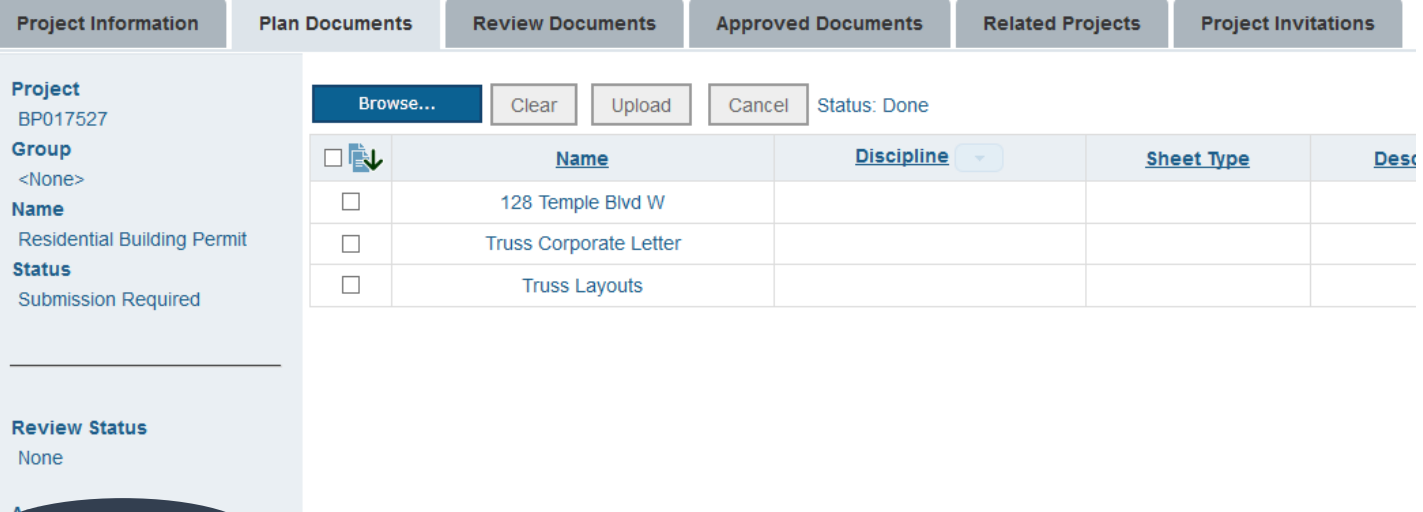

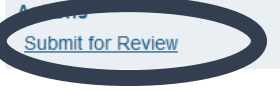

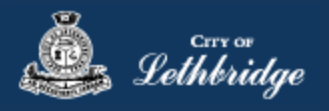

# <span id="page-18-0"></span>Home Renovation or Addition

Select the type of work

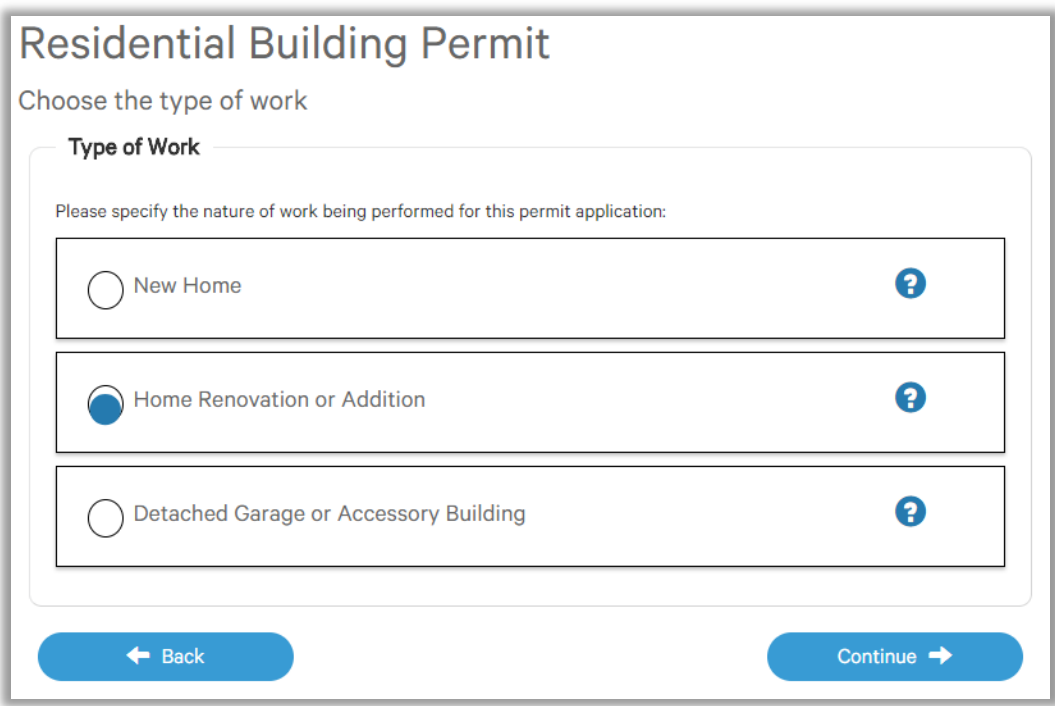

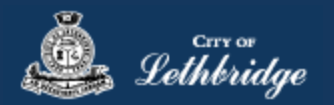

#### <span id="page-19-0"></span>Folder Information

**Folder Access code -** The access code provides security for accessing permit information in MyCity, and acts as a PIN for your permit. It can be used to share your permit with other MyCity users, and may be used to verify your identity when requesting aid via telephone. An access code may contain numbers, letters, and spaces - up to 10 characters in length

**Job Number -** The Job Number field allows a business to assign their own unique designation to the application in addition to the City's assigned permit number.

**Description of Work** – Enter a description of nature and extent of the work to be completed for the Building

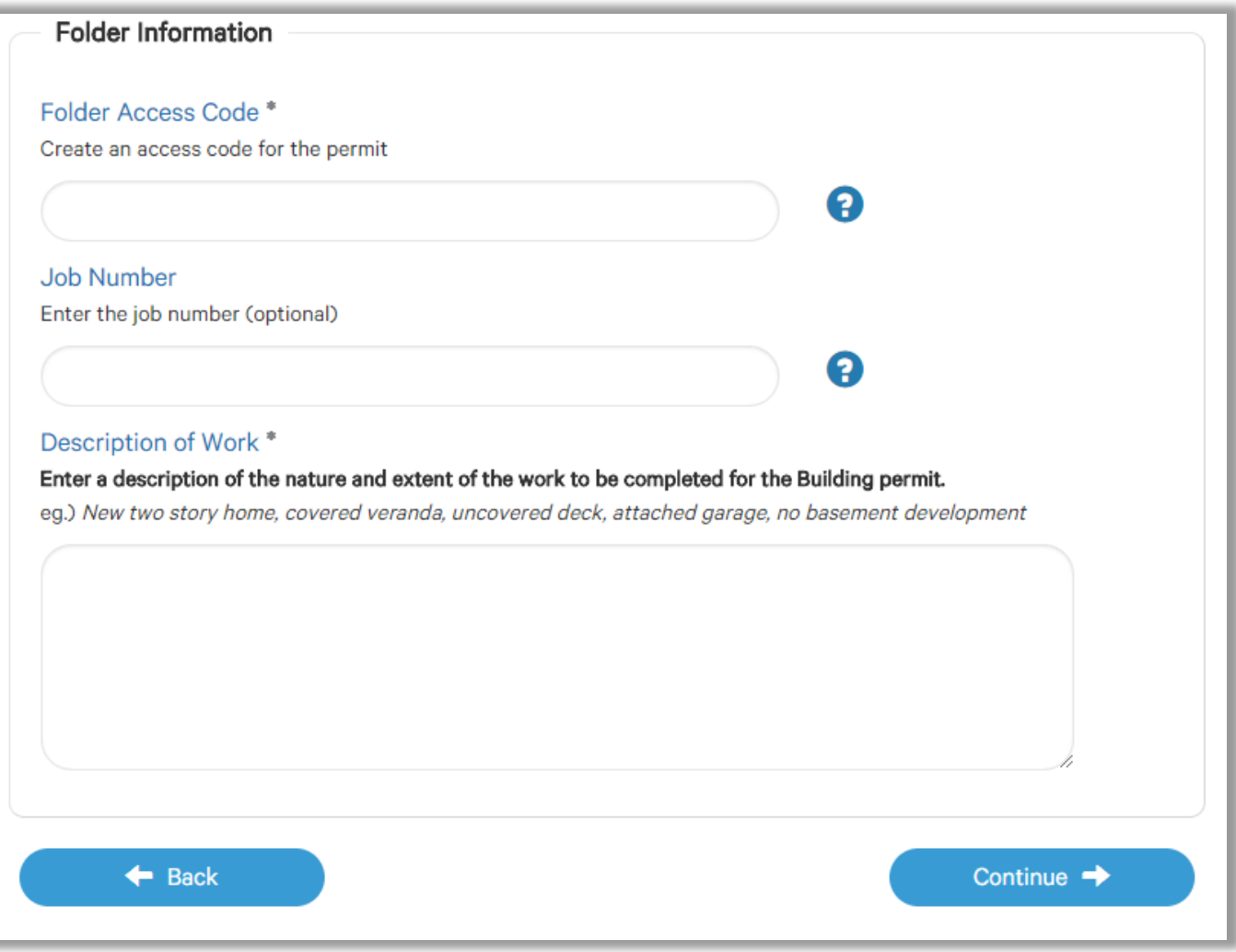

Permit. Eg. New two story home, covered veranda, uncovered deck, attached garage, no basement development.

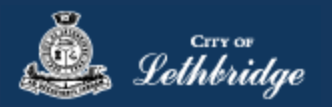

# <span id="page-20-0"></span>Select the Scope of work:

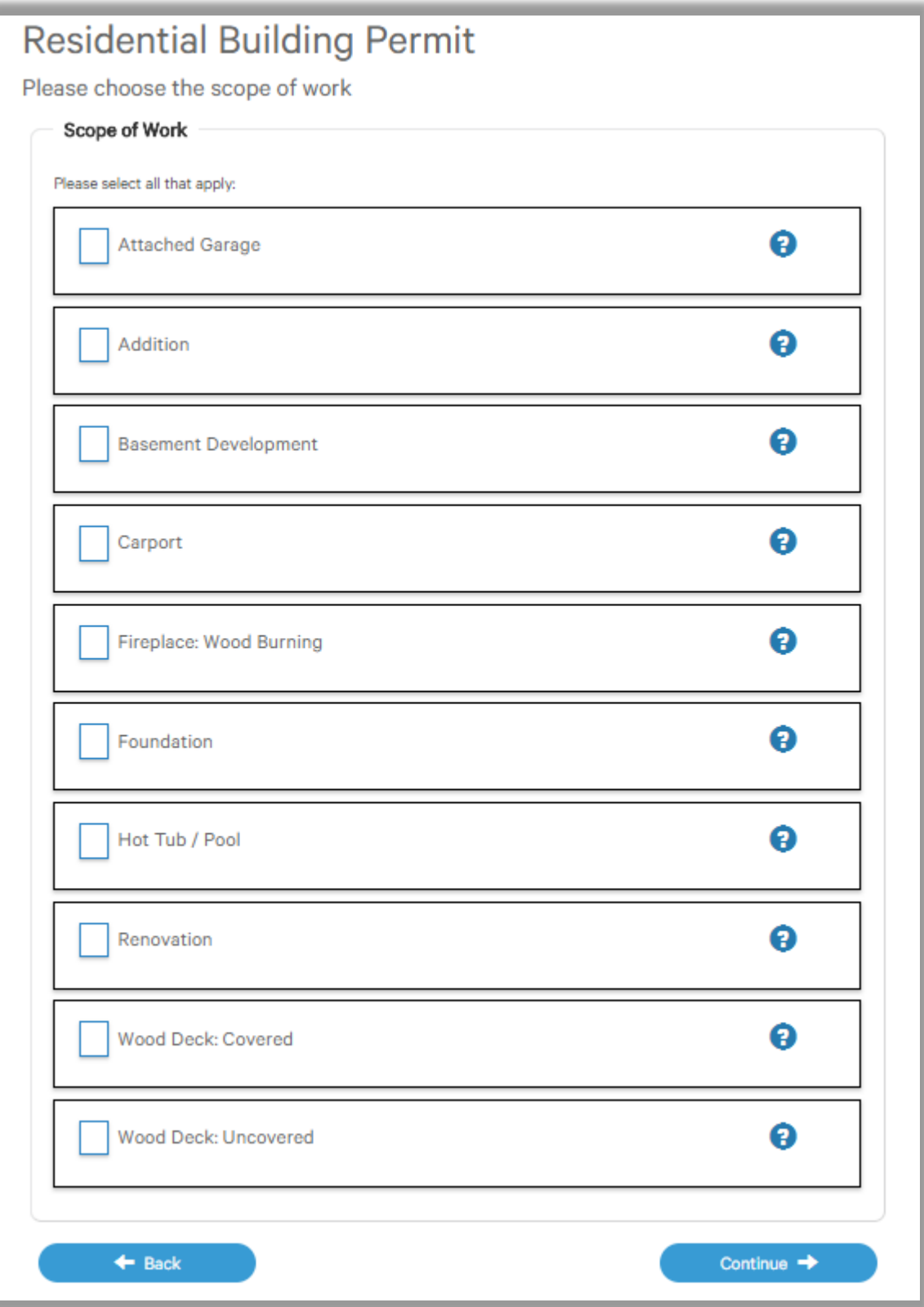

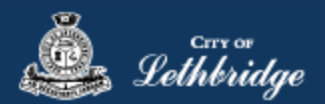

# <span id="page-21-0"></span>Indicate Construction Details either Construction Area or Construction Value:

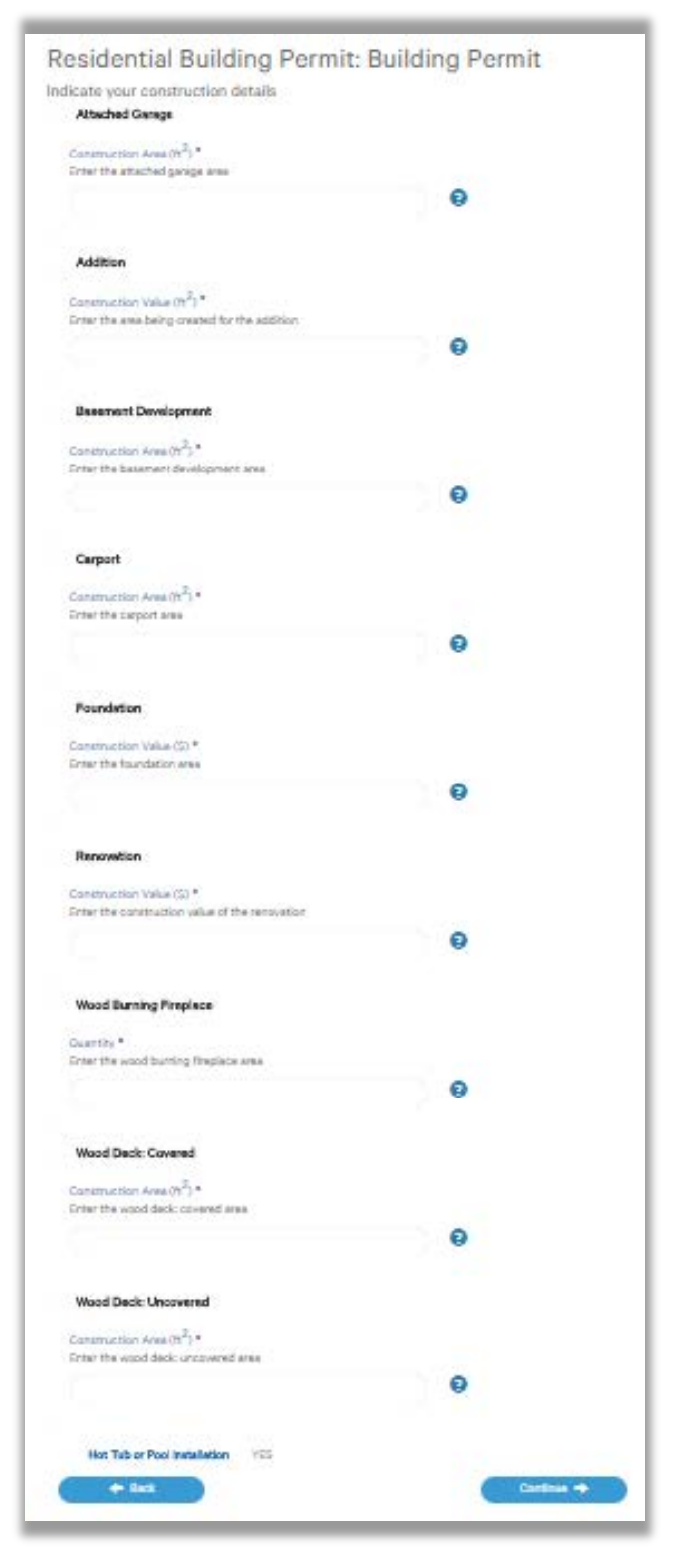

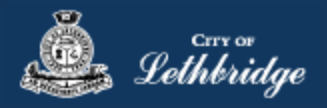

# <span id="page-22-0"></span>Permit Confirmation

This page is your permit details if you Edit Type of Work or the Construction Details the permit application process will start over. You need to accept Acknowledgment, and click continue.

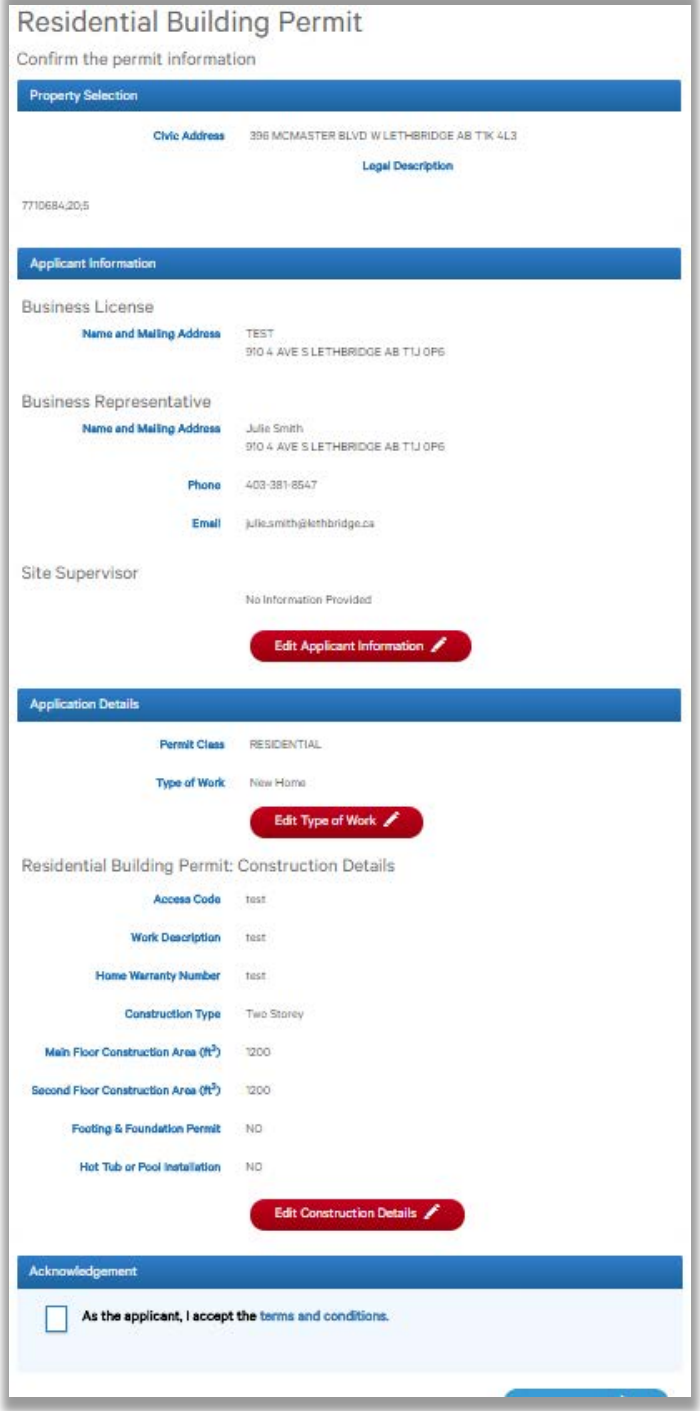

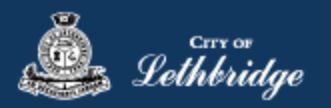

# <span id="page-23-0"></span>Payment Summary

This is the breakdown of the cost of your permit.

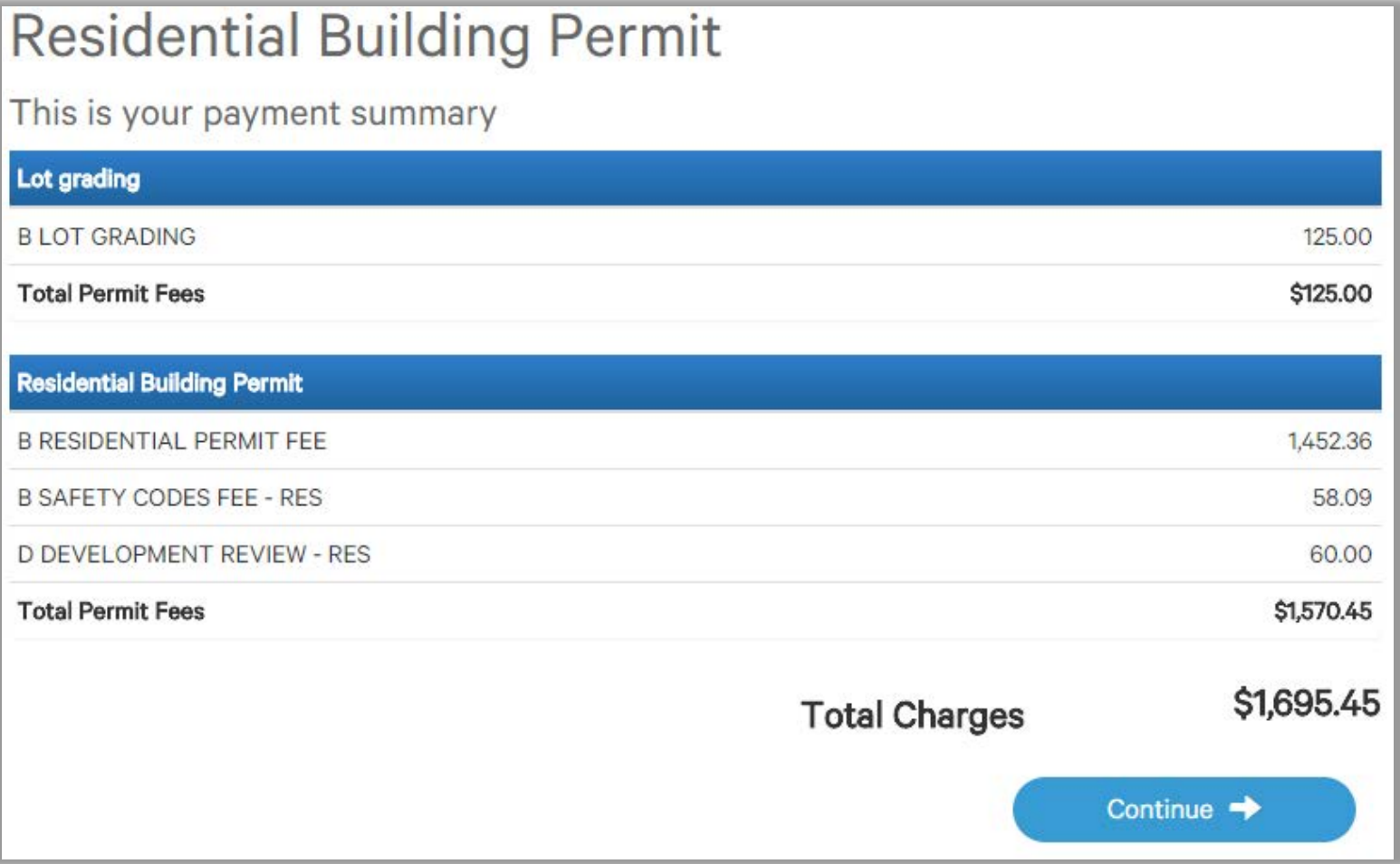

Click Continue

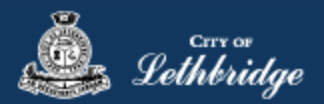

#### <span id="page-24-0"></span>Payment Page – redirected to chase exact

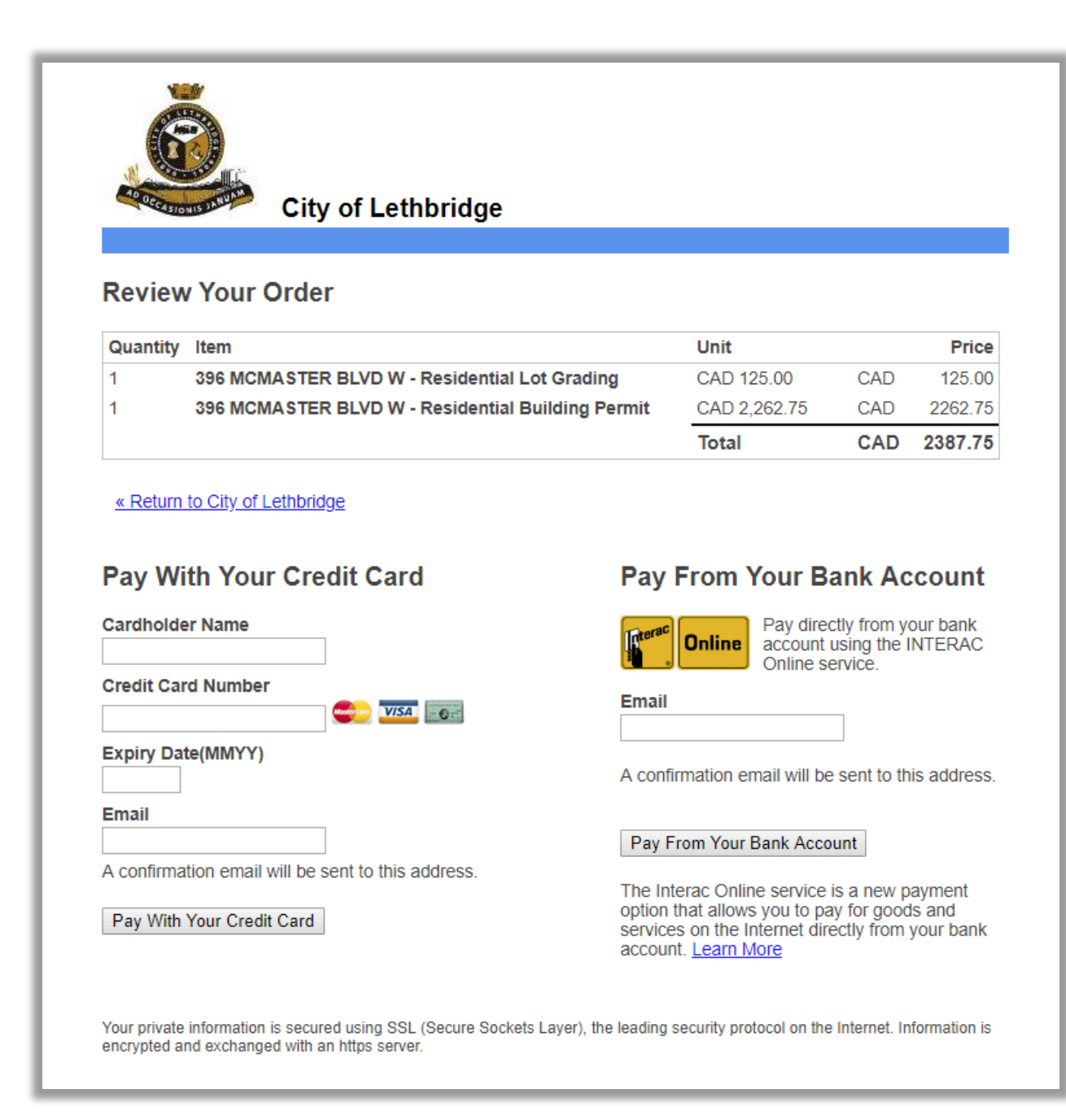

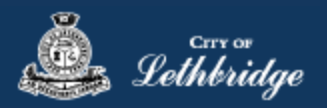

<span id="page-25-0"></span>Receipt Page

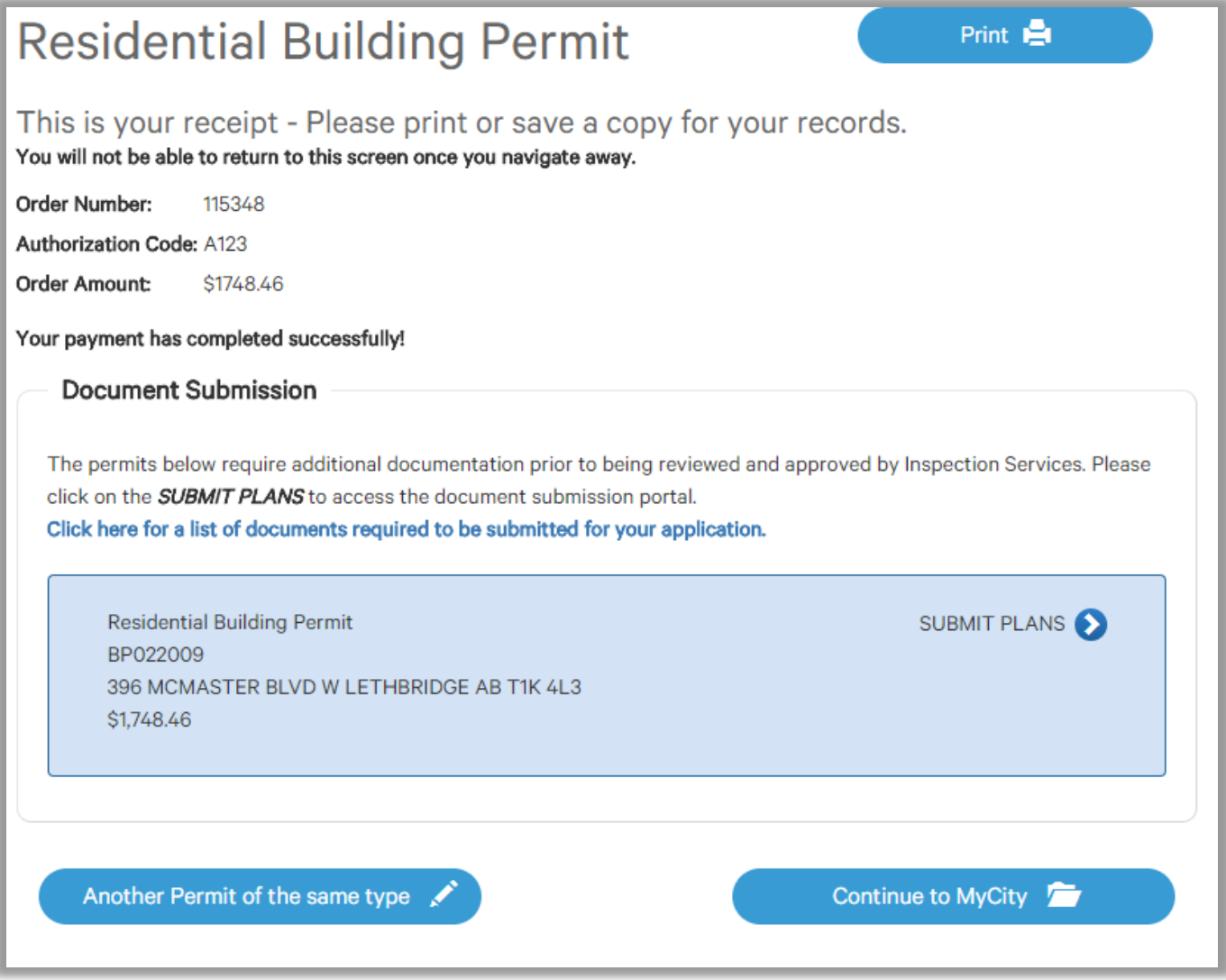

This page is where drawings are uploaded for plan review.

Drawings will need to be submitted for all of the blue boxes that say submit plans

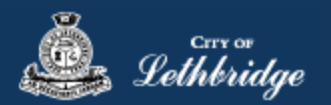

#### <span id="page-26-0"></span>Uploading Documents through the eApply Plan Review Portal:

**Click the Browse**… button and select the necessary files to be uploaded for the permit application. Multiple files can be selected simultaneously.

The **Upload Status** will display Pending Upload. If a file has been added in error, under the Action header, click the Ee Remove icon.

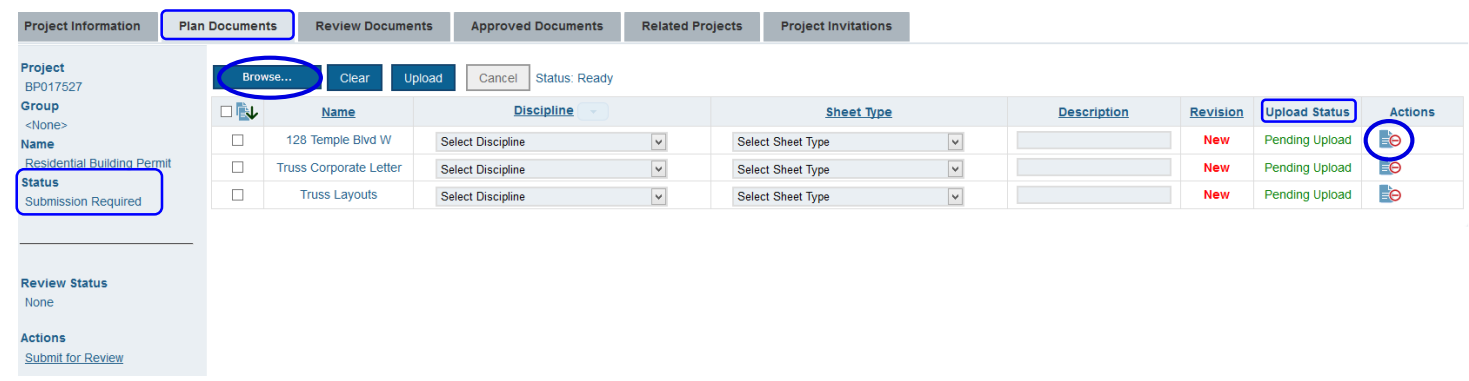

#### Click the Upload button.

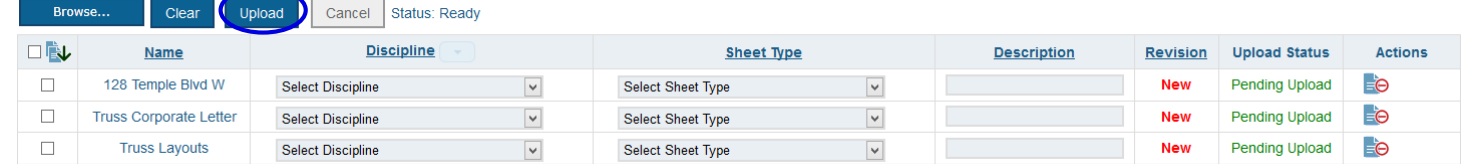

#### On the confirmation pop-up, click Yes.

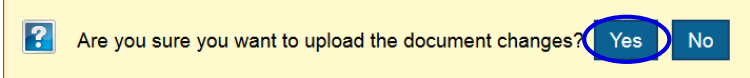

The Upload Status will indicate if your plans/documents have been successfully uploaded.

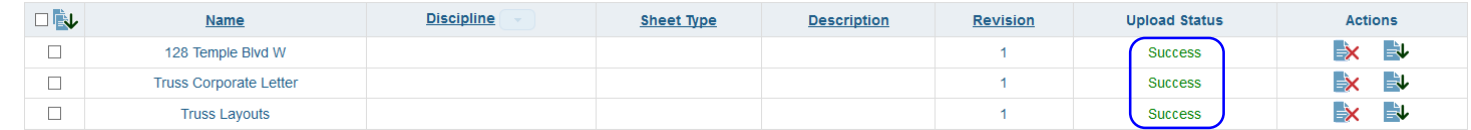

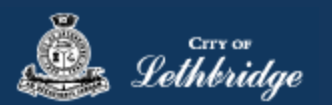

**Note:** Internal City reviewers will *NOT* be notified to begin their review *UNTIL THIS BUTTON IS CLICKED*. This allows a user to begin the application process even though they may not yet posess all documents required for submission.

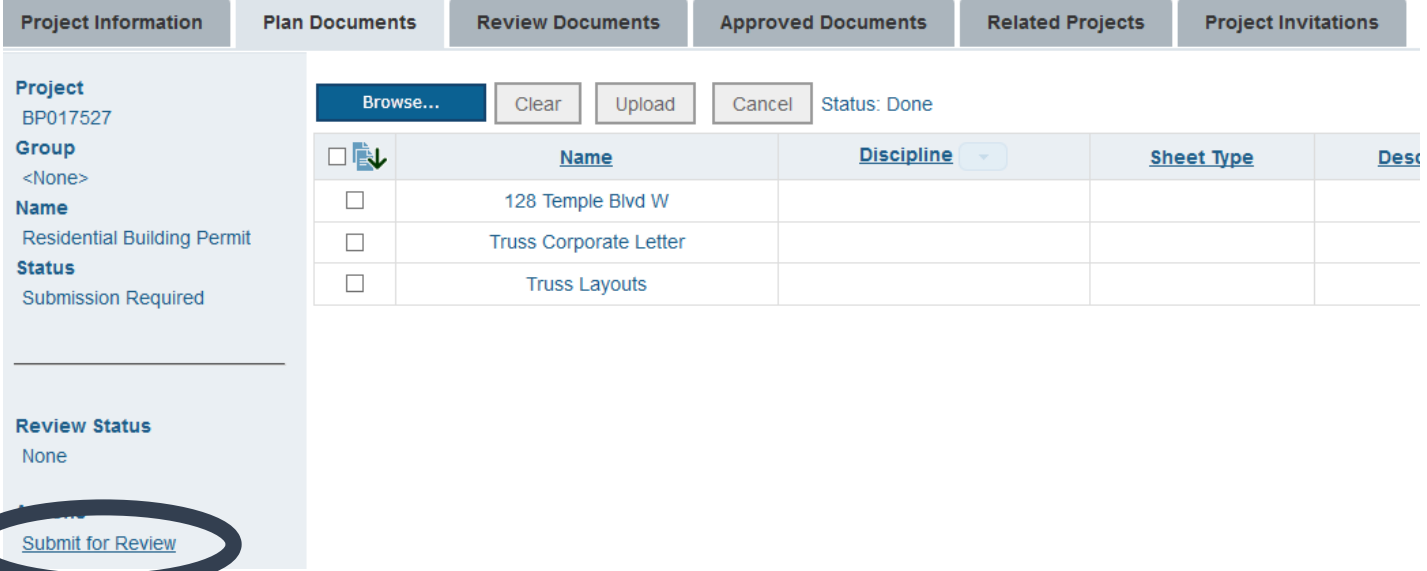

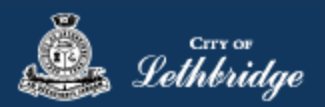

# <span id="page-28-0"></span>Detached Garage or Accessory Building

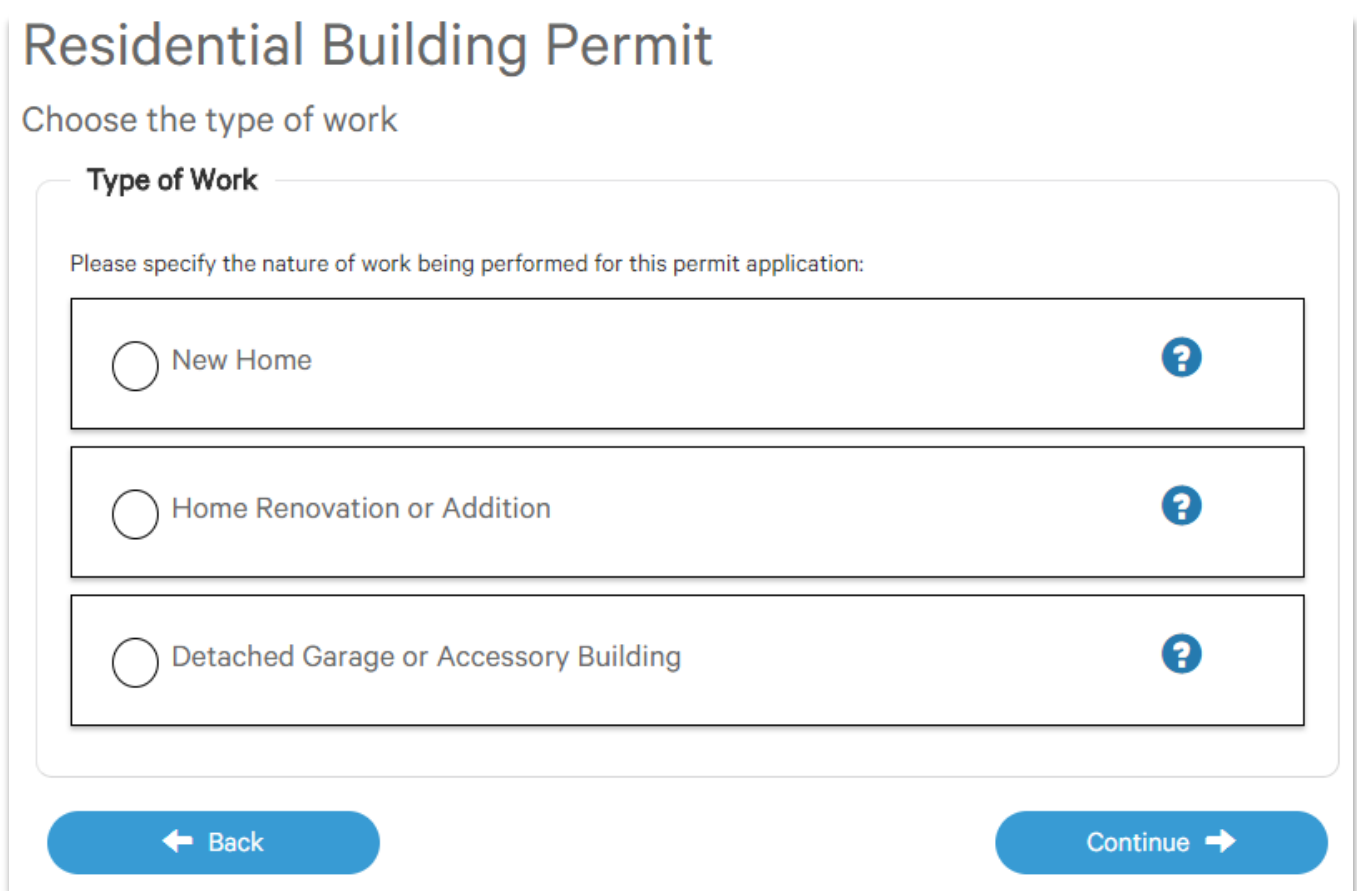

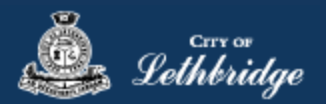

#### <span id="page-29-0"></span>Folder Information

**Folder Access code -** The access code provides security for accessing permit information in MyCity, and acts as a PIN for your permit. It can be used to share your permit with other MyCity users, and may be used to verify your identity when requesting aid via telephone. An access code may contain numbers, letters, and spaces - up to 10 characters in length

**Job Number -** The Job Number field allows a business to assign their own unique designation to the application in addition to the City's assigned permit number.

**Description of Work** – Enter a description of nature and extent of the work to be completed for the Building Permit.

Eg. New two story home, covered veranda, uncovered deck, attached garage, no basement development.

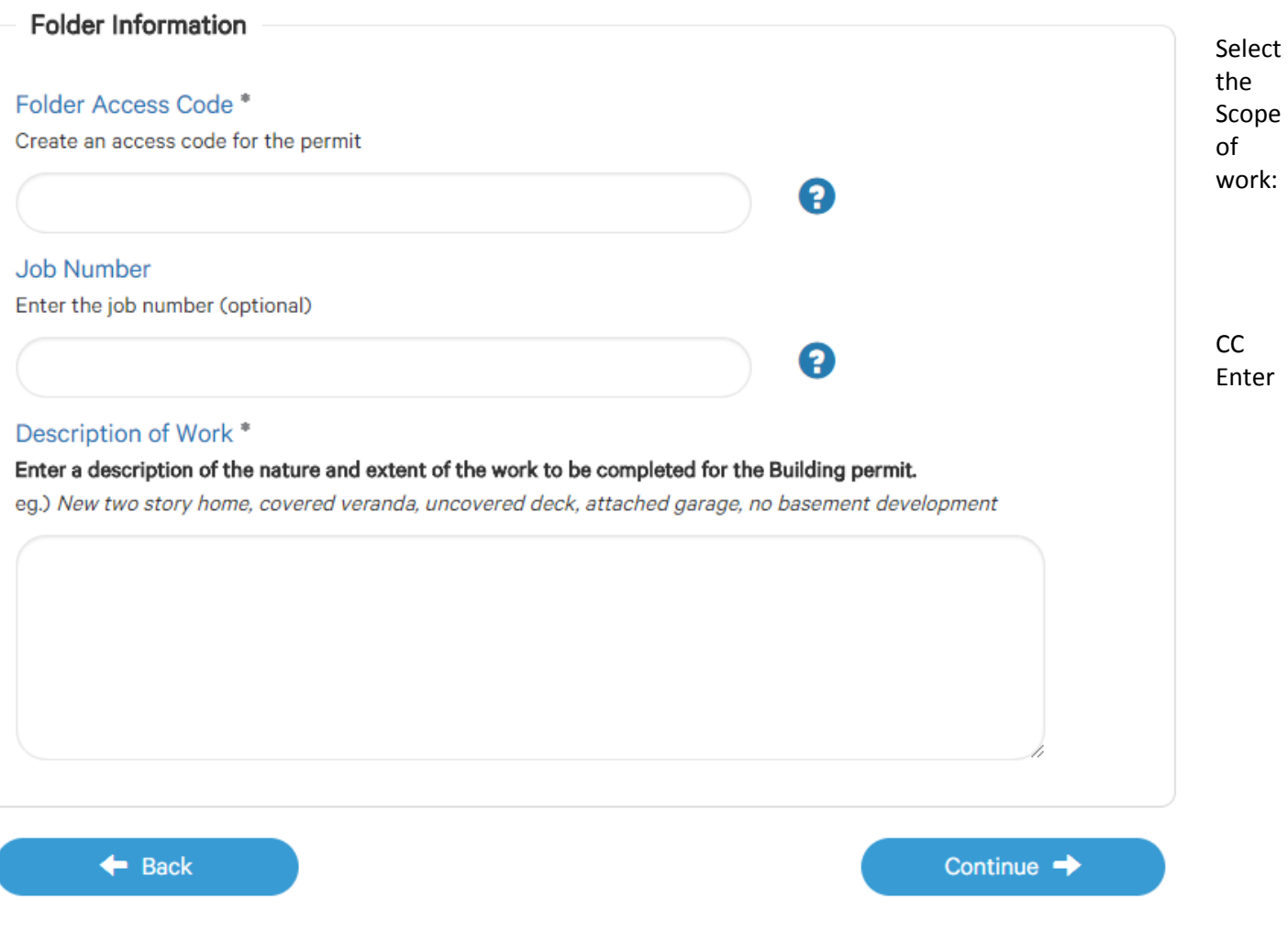

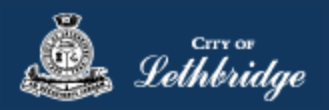

<span id="page-30-0"></span>Construction Details

# **Residential Building Permit**

Indicate your construction details

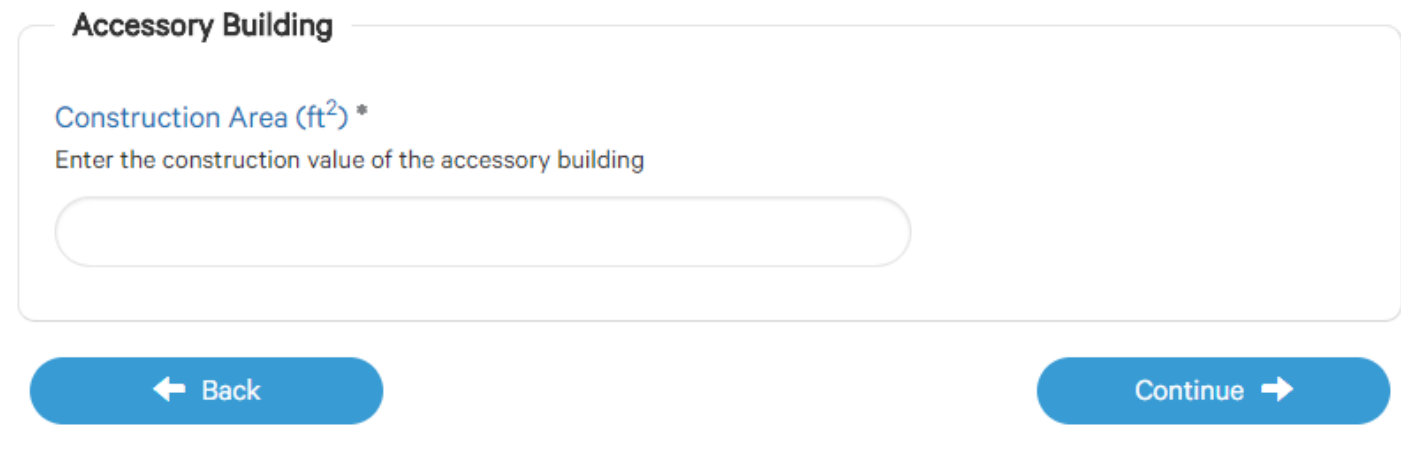

Click Continue

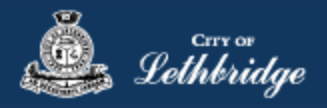

# <span id="page-31-0"></span>Permit Confirmation

This page is your permit details if you Edit Type of Work or the Construction Details the permit application process will start over. You need to accept Acknowledgment, and click continue.

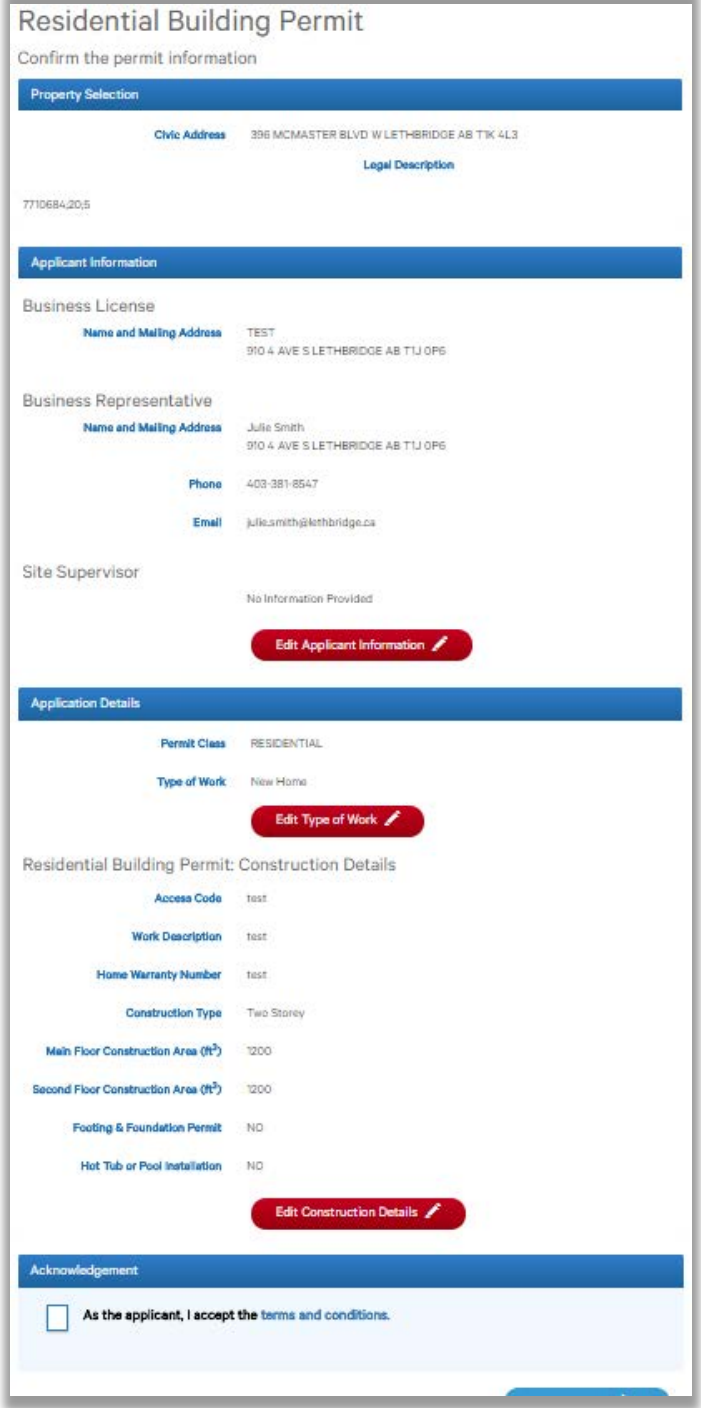

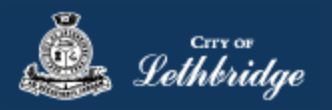

#### <span id="page-32-0"></span>Payment Summary

This is the breakdown of the cost of your permit.

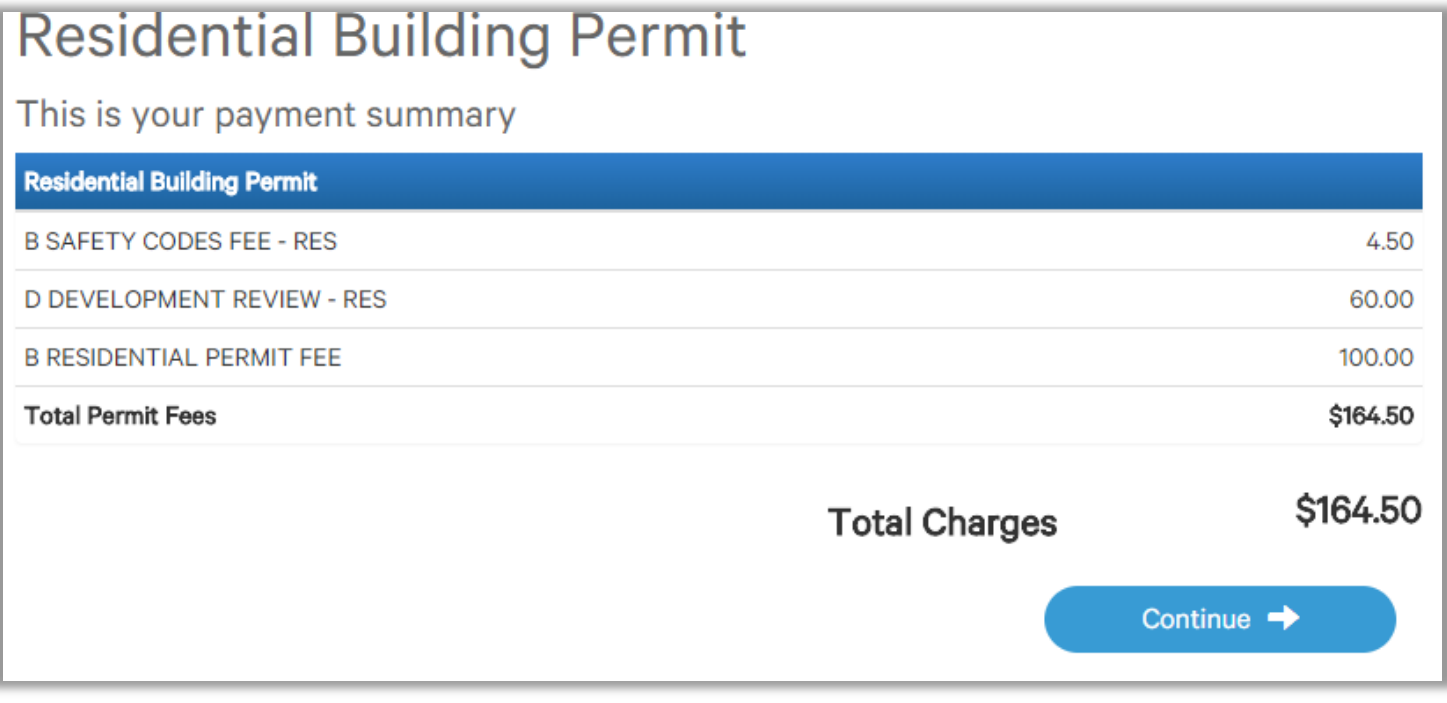

Click Continue

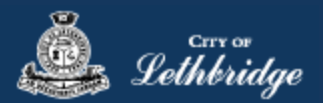

#### <span id="page-33-0"></span>Payment Page – redirected to chase exact

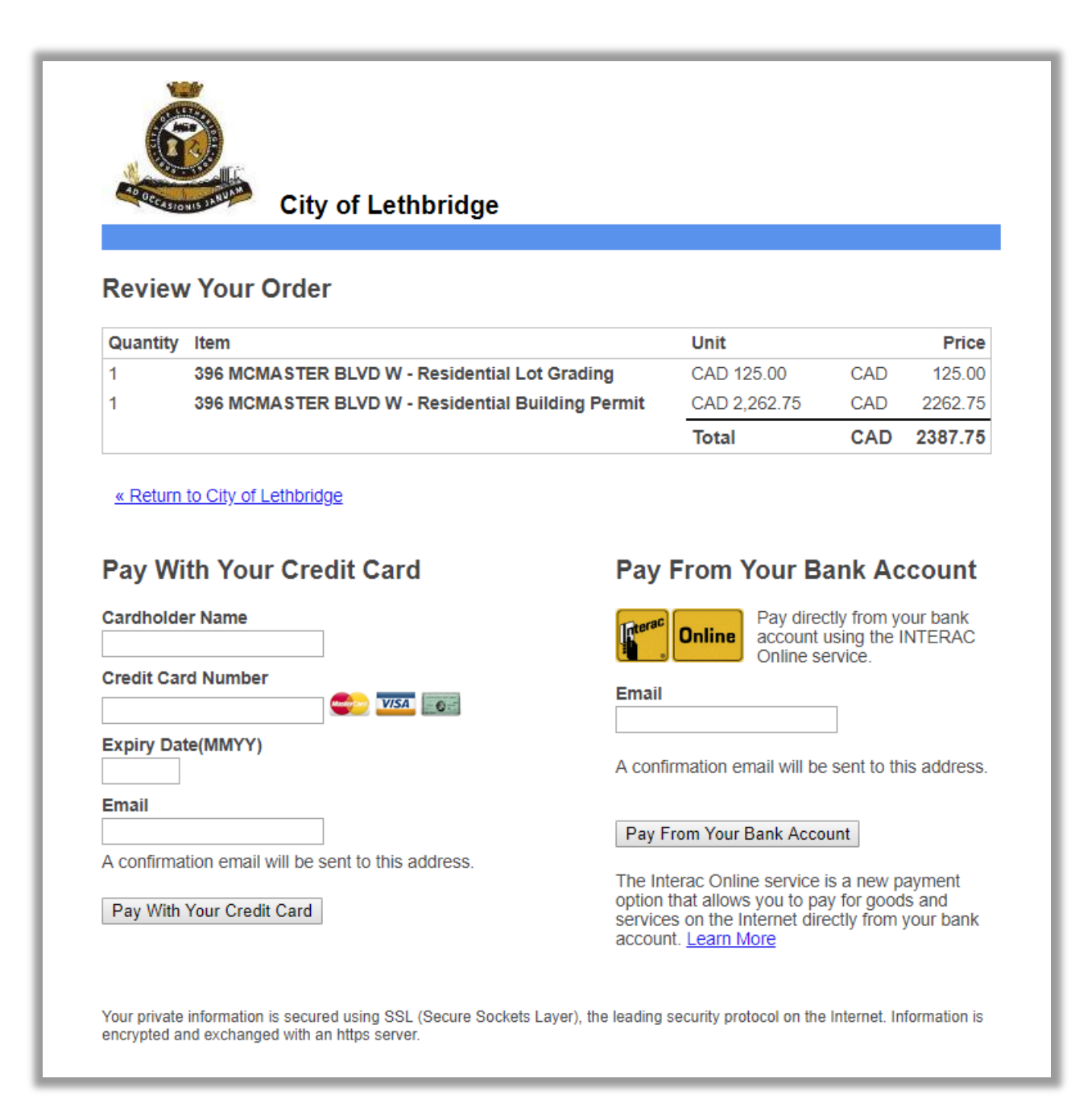

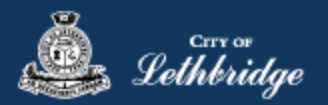

### <span id="page-34-0"></span>Receipt Page

This page is where drawings are uploaded for plan review.

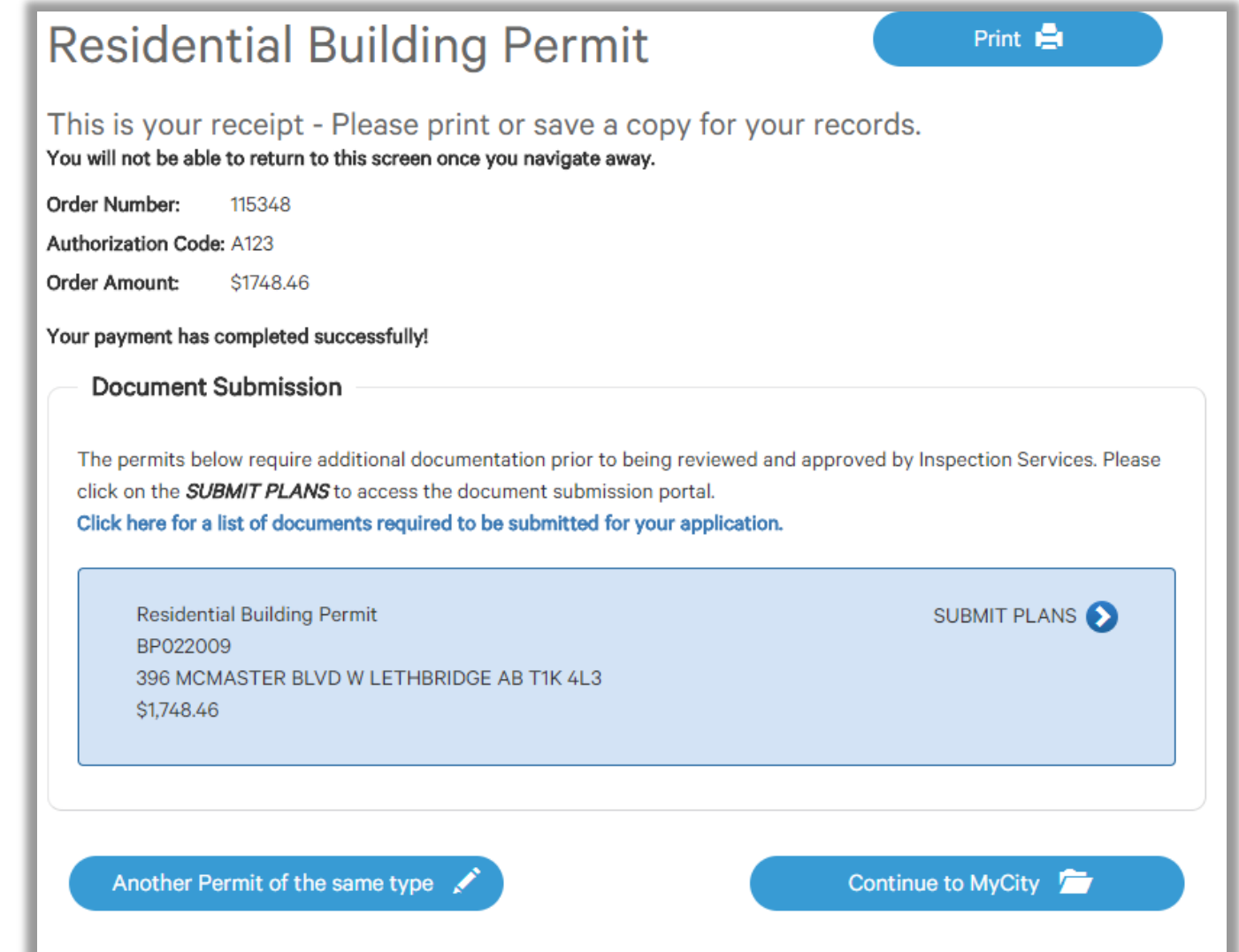

Drawings will need to be submitted for all of the blue boxes that say submit plans

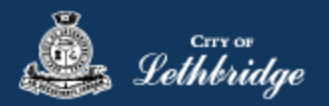

# <span id="page-35-0"></span>Uploading Documents through the eApply Plan Review Portal:

**Click the Browse**… button and select the necessary files to be uploaded for the permit application. Multiple files can be selected simultaneously.

The **Upload Status** will display Pending Upload. If a file has been added in error, under the Action header, click the Remove icon. Ee

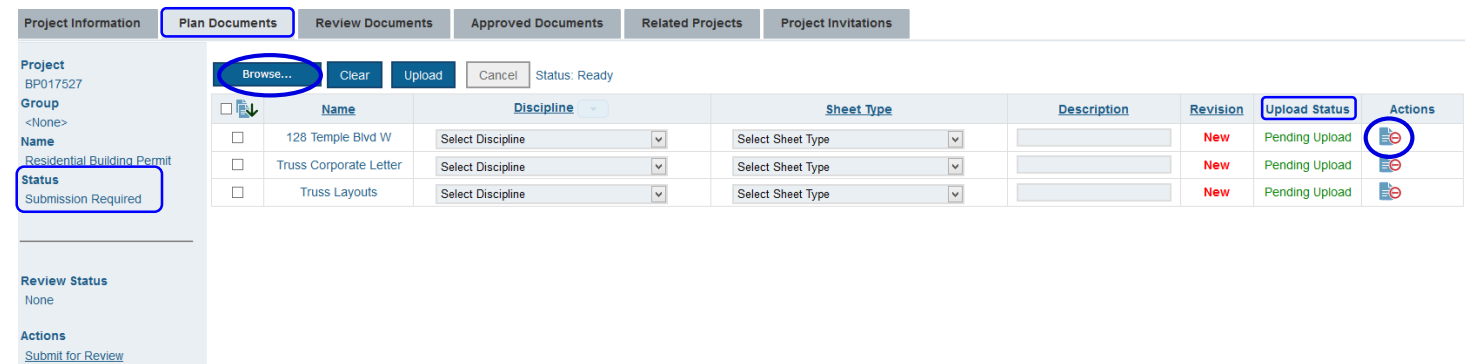

#### Click the Upload button.

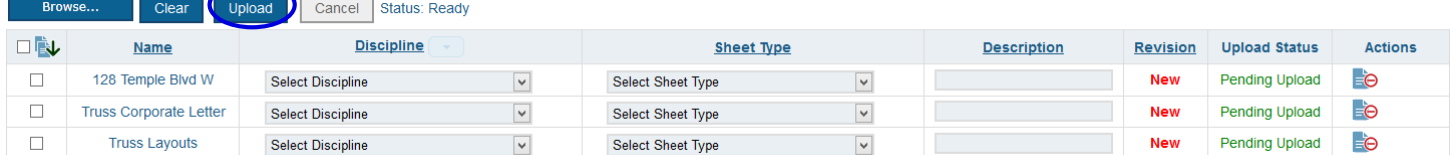

#### On the confirmation pop-up, click Yes.

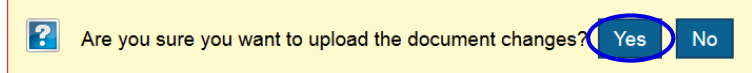

#### The Upload Status will indicate if your plans/documents have been successfully uploaded.

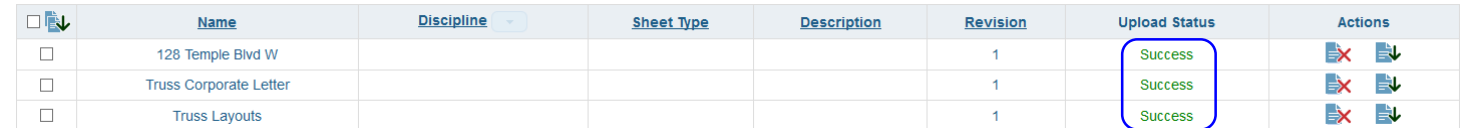

When all items have been uploaded, click the **Submit for Review button**.

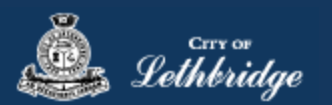

**Note:** Internal City reviewers will *NOT* be notified to begin their review *UNTIL THIS BUTTON IS CLICKED*. This allows a user to begin the application process even though they may not yet posess all documents required for submission.

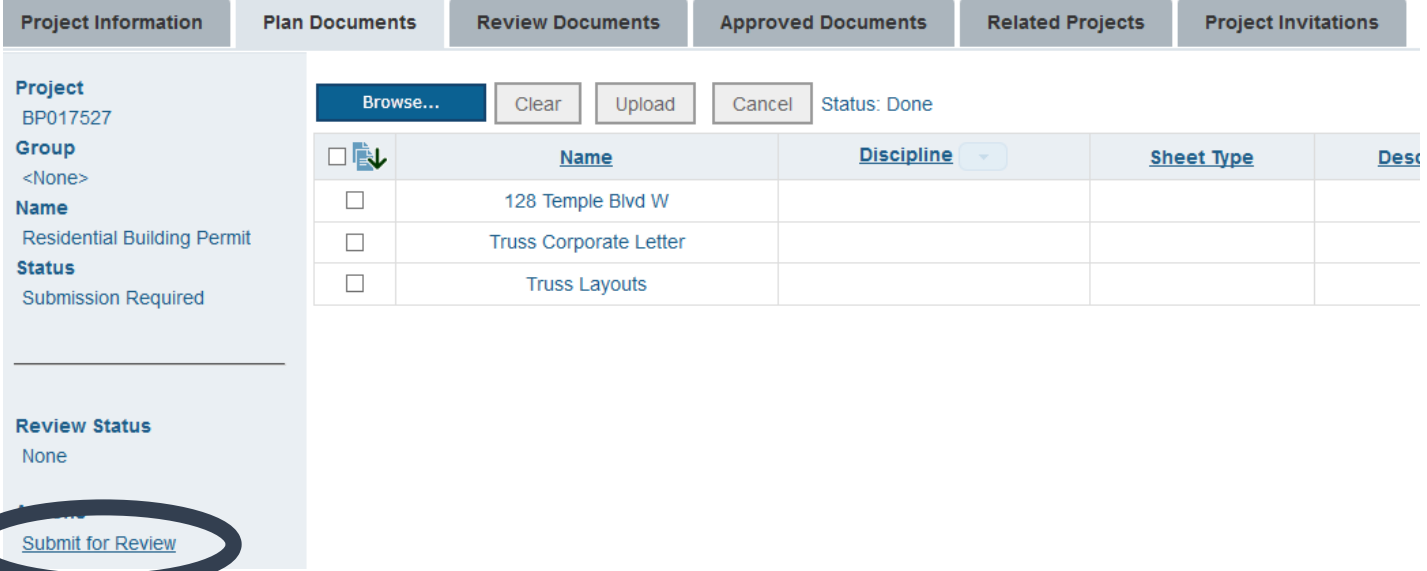